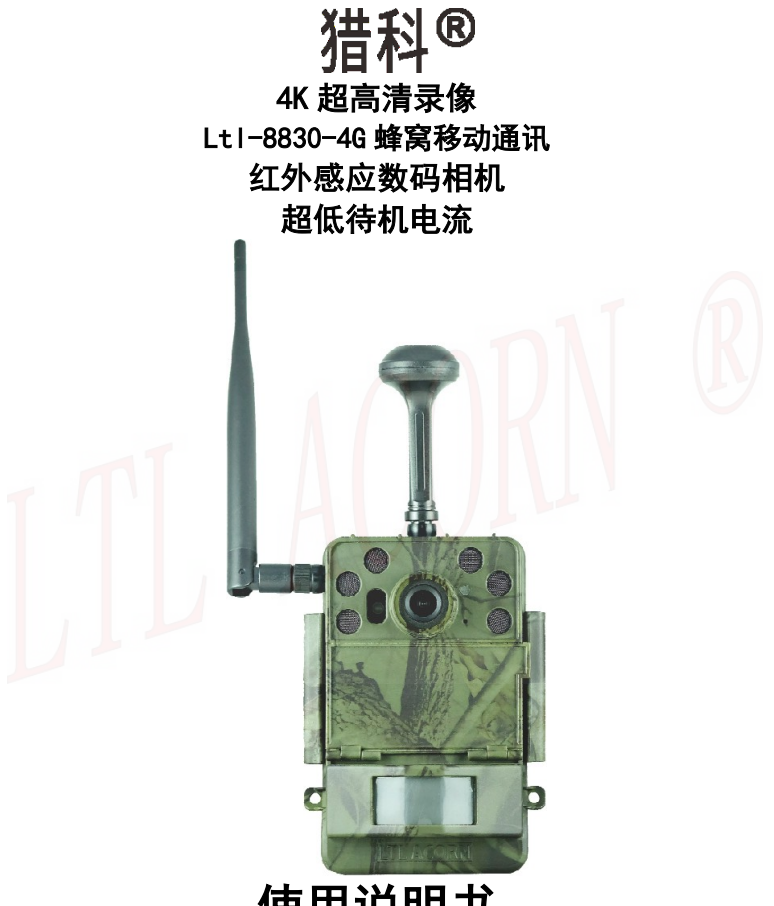

使用说明书

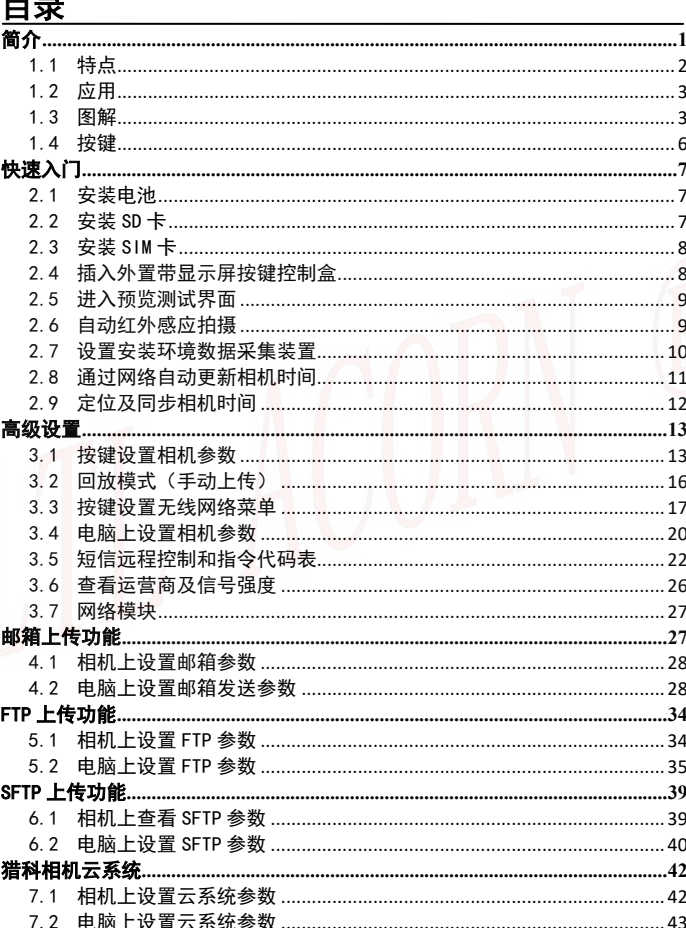

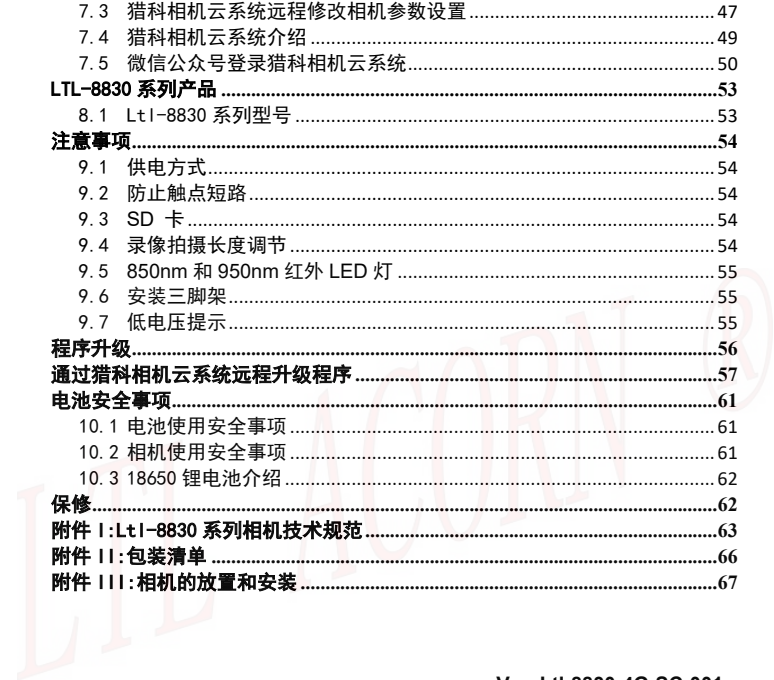

Ver: Ltl-8830-4G-SC-001

<span id="page-3-0"></span>Γ

本 说 明 书 适 用 相 机 型 号 : Ltl-8830-4G(EXT.LCD) , Ltl-8830W-4G (EXT.LCD)。该系列相机是本公司最新研发的 4K 超高清录像 4G LTE 蜂窝移动 通讯网络传输相机,配备外置带显示屏按键控制盒。

该系列相机采用高性能影像处理器,800 万像素图像传感器(拥有 Nyxe 技术),120 度千万像素级广角镜头(可选 60 度非广角镜头),可拍摄 4K 30FPS 超高清录像和 2000 万像素的高清晰照片,拍摄范围广阔,画面清晰细腻,搭 配 6 颗超高亮 950nm 或 850nm 红外灯,使相机在夜间拍摄时也有良好的成像效 果。相机增加了播音功能,支持多种播音工作模式,打开播音功能,在 ON 模 式下连接音箱后,能够在拍摄视频时按照所设置的播音模式,播放对应的音频 文件。

4G LTE 无线传输模块,支持 LTE FDD 和 LTE TDD 多频段网络通讯,具有 数据传输速度快、支持网络频段多等特点,4G 网络环境下最大上行速度可达 50Mbps,可快速发送 4K 录像和照片文件发送到用户的邮箱、FTP/SFTP 服务器 或者直接上传到猎科相机云系统中。精心研发的短信远程控制功能可以让用户 通过手机短信发送控制命令给无线模块,既可远程修改相机参数也可远程控制 拍摄回传,让产品操作使用更加便利灵活。

低功耗 PIR 感应器在相机上工作时,具有感应准确度和灵敏度高,避免相 机误拍、漏拍, 待机电流小等特点。相机待机电流降低至 90uA 左右, 远远低 干业内其它品牌打猎相机的待机电流 400~2000uA,大大延长相机待机的时间。

为让用户拥有更好的产品体验,我们在创建了猎科相机云系统服务器。该 系统是集合相机图像接收、图像管理、相机管理、环境数据分析、相机远程控 制为一体的综合性网络相机管理系统。相机将拍摄视频使用 http/https 协议 通过无线网络直接上传到猎科相机云系统,用户通过手机终端 APP、微信公众 号或电脑网页浏览器登录到猎科相机云系统,可查看、管理相机上传的图片和 视频,还能够远程管理相机,修改相机参数设置等等。

为了让您能够更好的了解相机的性能和操作方式,请在使用相机前详细 阅读说明书。

# <span id="page-4-0"></span>1.1 特点

- 采用 800 万像素图像传感器 (拥有 Nyxe 技术), 在夜间拍摄时也 有良好的成像效果。
- 120 度千万像素级广角镜头,拍摄范围广阔,画面清晰细腻(可选 60 度普通镜头机型)。
- 4K(3840x2160)、2K(2560x1440), H. 265 视频压缩格式的带音频超 高清录像。
- 拍照分辨率可选 20MP、16MP、12MP、8MP 和 4MP。
- 拍摄模式:拍照模式、录像模式、录像+抓拍模式(录像+抓拍模式: ON 模式录像过程中抓拍照片,抓拍照片的尺寸与录像分辨率一致)。
- 通过 Type-C USB 插座,可以插入带有 2.45 寸 TFT 彩色液晶显示屏 的外置带显示屏按键控制盒,可方便设置参数、预览和回放视频和 照片。
- 4G LTE 无线传输模块,连接 4G 网络环境下,最大上行速度 50Mbps。
- 通过无线网络将拍摄的视频和照片发送到邮箱、FTP/SFTP 或猎科相 机云系统中。
- 通过 Type-C 接口连接外置的环境数据采集装置,可以精确地监测 相机所在环境的温度、湿度和光照度,并自动采集数据,每天定时 将数据上传到猎科相机云系统。
- 播音功能,支持多种播音工作模式,打开播音功能,在 ON 模式下 连接音箱后,能够在拍摄视频时按照所设置的播音模式,播放对应 的音频文件。
- 短信远程控制,通过手机发送短信给相机,更改相机相关的设置参 数、远程触发拍摄。
- 相机拍摄的视频和照片可通过无线网络直接上传到猎科相机云系 统服务器中。用户可通过猎科相机云系统对相机所拍摄的视频及照 片进行管理。
- FTP 上传功能,相机拍摄后上传到指定的 FTP/SFTP 上,用户可从 FTP/SFTP 上下载相机上传的录像和照片。
- 定位功能,可通过卫星定位自动输入坐标和同步更新相机时间。
- 通过网络进行同步更新相机时间。
- 6 颗超高亮夜视 LED 灯, 可使相机拥有良好的夜间拍摄效果, 可选 850nm 红外 LED 灯、950nm 红外 LED 灯或 LED 白光灯。
- 超长待机时间: 6 节 18650 锂电池可待机 3 年以上。
- 支持太阳能充电功能,给相机上安装的 6 颗 18650 电池充电。
- 低功耗 PIR 热释红外感应专利技术,超快速触发拍摄,相机整机待 机电流为 90uA 左右。
- 触发启动拍摄时间 0.4 秒。
- 两段精确定时器设置功能,可限制相机在指定的时间段工作。
- 机器编号自由设置,文件名前缀可设置成与机器编号相同。方便用 户管理不同地点拍摄的视频和照片,不会和其他相机的视频混淆。
- 丰富的水印信息,可显示拍摄日期、时间、生境信息、经纬度、电 池电量、温度、月相等。
- 开机密码保护功能,防止他人非法使用。
- 可选循环保存功能:自动删除早期的视频和照片,循环使用存储卡 空间。
- 工作温度范围:-45℃ +70℃。
- 严密的防水外壳结构:IP68 防护等级。
- 支持用三脚架固定。
- 4G LTE 无线模块支持移动、电信、联通运营商频段或 B28 频段。

# <span id="page-5-0"></span>1.2 应用

- 野生动物保护
- 动植物观察
- 监控安防

## <span id="page-5-1"></span>1.3 图解

- 图 1.1 展示了相机的正面图
- 图 1.2 展示了相机的底部图
- 图 1.3 展示了相机外置带显示屏按键控制盒
- 图 1.4 展示了相机的电池盒

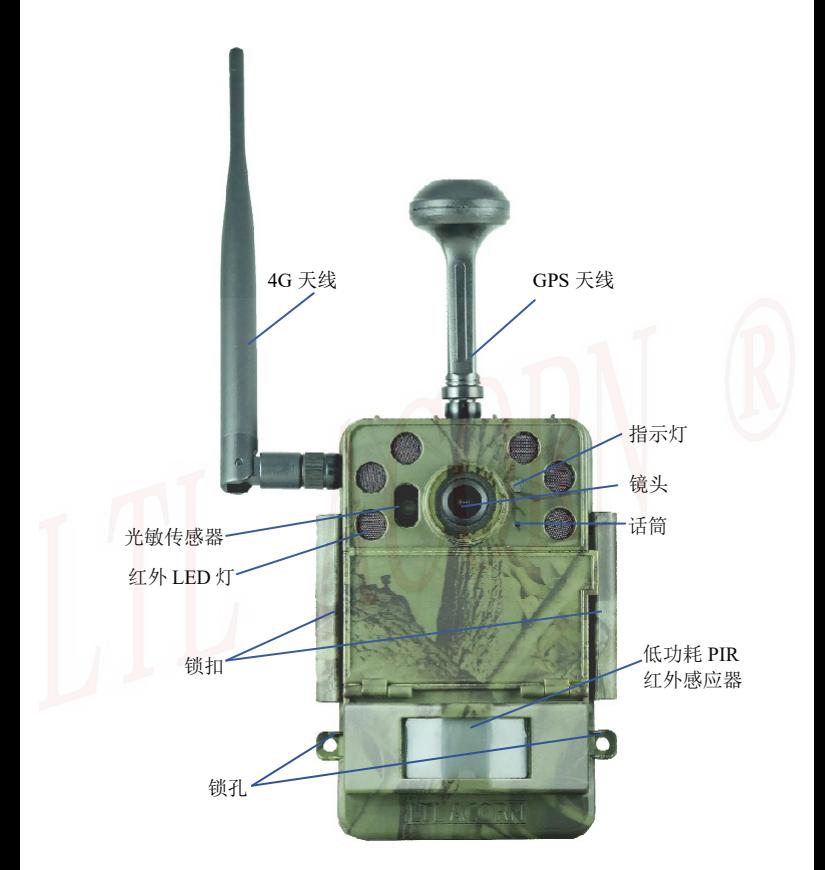

图 1.1 相机的正面图

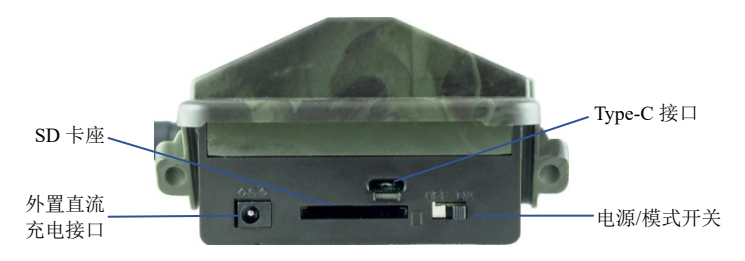

图 1.2 相机的底部图

相机接口: Type-C 插座, SD 卡座, SIM 卡座, 外置直流电源接口。电源/模式 开关有 2 个开关位置,向内拨动:OFF 关机模式,向外拨动:ON 自动拍摄模式。 要进入TEST测试模式需要在开关位置为ON时把外置带显示屏按键控制盒插入; 开关位置为 ON 时拔出外置带显示屏按键控制盒将进入自动拍摄模式。

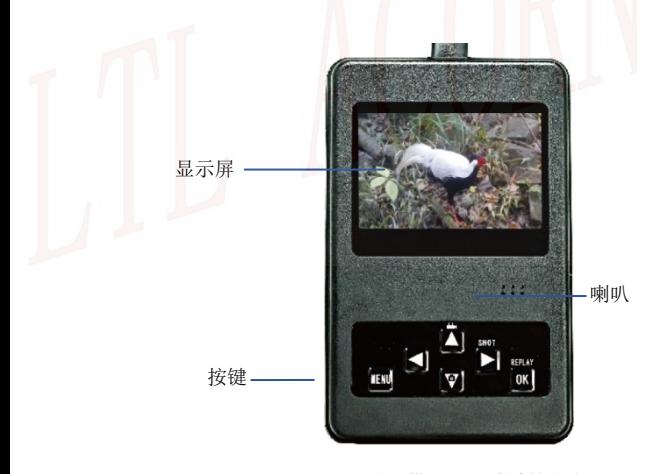

#### 图 1.3 外置带显示屏按键控制盒

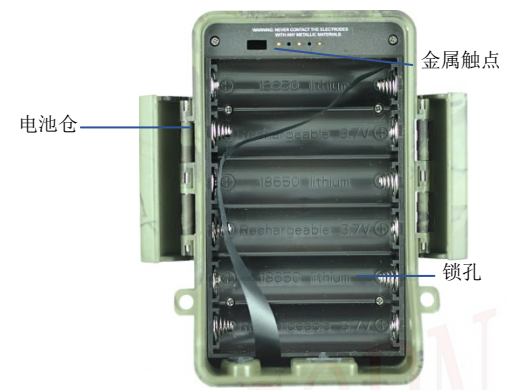

图 1.4 展示了相机的电池盒

#### 注意: 假如相机在较长时间内不使用, 建议拆掉相机内的电池, 避免电 池漏液导致相机损坏,那种情况下导致的损坏不在保修范畴。

# <span id="page-8-0"></span>1.4 按键

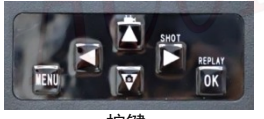

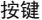

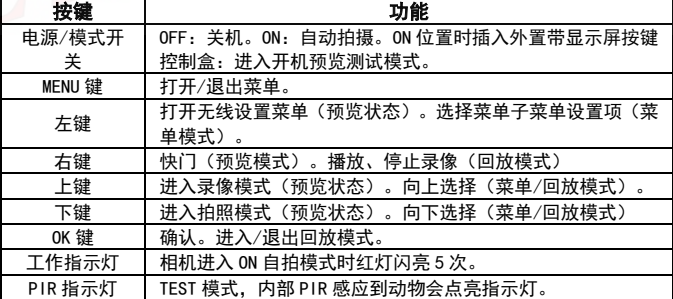

6

# <span id="page-9-1"></span><span id="page-9-0"></span>2.1 安装电池

相机背面的电池盒可以安装 6 颗 18650 锂电池。

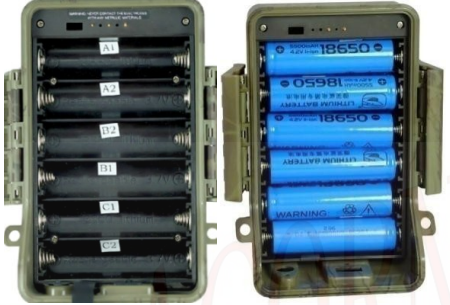

- <br>● 安装电池时请注意电池正负极与电池盒上的标识相对应。
- 请根据电池盒正负极标记安装 6 个 18650 锂电池。

#### 注意:使用电池盒给相机供电时,请一定要在电池盒内安装 6 颗满电的 18650 锂电池。

相机可以使用输出电压为 12V~24V 的太阳能充电器(自选)给相机电池盒中 的 18650 电池充电,推荐使用我公司的 LTL-SUN-5.5W 或 LTL-SUN(内置锂电 池)太阳能充电器(用户需单独购买),相机将有可能在野外工作超过 3 年时 间而不用更换电池。

#### 注意: 定制 DC 接口版本的相机可以直接通过输出 6V~12V 电流 2A 直流电源给 相机供电。DC 直流充电和 DC 直流供电功能不能相互兼容。

## <span id="page-9-2"></span>2.2 安装 SD 卡

支持 16GB~128GB (Class 10 以上),推荐使用正品品牌闪迪或金士顿 32GB SD卡(Class 10 以上),**SD**卡初次在本相机使用,请先用相机将 **SD**卡格式化。 拆开电池盒,在相机底部可看到 SD 卡槽,从 SD 卡有缺角的那段插入 SD 卡 槽内,轻按一下听到'咔嗒'一声后安装完成。安装时请注意 SD 卡的安装方向 与 SD 卡槽旁边的标志相对应。

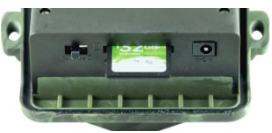

安装 SD 卡

#### 相机内部没有储存器,在没有安装 **SD** 卡或 **SDHC**(高容量)卡时相机无法工 作,在把 **SD** 卡插入卡槽之前,请确保 **SD** 卡的写保护开关是关闭的(没有在 **"LOCK"**的位置),使用时先用相机将 **SD** 卡格式化一次。

# <span id="page-10-0"></span>2.3 安装 SIM 卡

SIM 卡需从当地的移动运营商那里购买,并确保能够提供短信及数据流量服务。

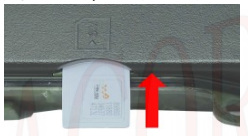

安装 SIM 卡

相机背面左侧,可看到 SIM 丝印图标,旁边就可以看到 SIM 卡槽。将 SIM 卡缺 角的那一端按照机器上的丝印插入卡槽内,轻按一下听到"咔嗒"一声后安装 完成。安装时请注意 SIM 卡的安装方向。

# <span id="page-10-1"></span>2.4 插入外置带显示屏按键控制盒

把相机开关拨到 ON 位置,与外置带显示屏按键控制盒正常连接后可以进入测 试模式。相机开关拨到 ON 位置后没有连接外置带显示屏按键控制盒时,将自 动进入 ON 模式。

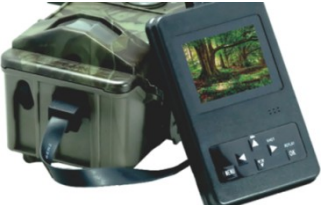

在相机主机部分的底部可以看到 Type-C USB 插座,将外置带显示屏按键控制

盒里的显示屏的朝向与相机的镜头的指向一致,然后把外置带显示屏按键控制 盒的插头插入即可。反方向将无法插入到位。

# <span id="page-11-0"></span>2.5 进入预览测试界面

将开关向外拨动 ON 位置, 把相机与电池盒支架组装并扣好锁扣 (电池盒支架 内正确安装满电的 6x18650 锂电池)。然后相机底部找到 Type-C USB 插座位 置,将外置带显示屏按键控制盒 Type-C USB 插头有塑胶凸出的一面对着相机 上的 Type-C USB 插座缺口一面插入相机,相机进入预览测试模式。外置带显 示屏按键控制盒上有按键操作面板,在这个模式下通过面板上的按键,可以把 它当做一台普通的数码相机一样操作。

- 按 章 键相机进入拍摄视频状态(菜单或回放模式下是向上选择)。
- 按 ♀ 键相机进入拍摄照片状态(菜单或回放模式下是向下选择)。
- 按 ▶ SHOT 键相机会手动拍摄照片或者录像并将拍摄的内容保存 在 SD 卡内。此外,回放视频时,按 SHOT 键可以播放或停止播 放视频。
- 按 OK REPLAY 键相机进入回放模式。菜单模式时是确认功能
- 按 WENU 键可以打开菜单, 通过修改菜单参数可以让相机按照你需 要的的方式去拍摄。如果你需要修改相机参数,让相机按照你需要 的方式工作,请仔细阅读本说明书高级应用部分。
- 按 键进入无线网络设置菜单,进行参数及状态设置,参见 3.3 节描述。

在预览测试模式下,可以测试红外感应器的工作区域,特别是感应角度和感应 距离。执行以下操作:

- 首先用绑扎带把相机绑在树上,瞄准你感兴趣的区域。
- 从相机前方感应区的一端走向另一端。对着相机尝试用不同的间距 和角度。
- 假如移动时指示灯闪亮红灯,表明你所在位置相机会拍摄。

做了这个测试后,在安装相机拍摄时,你可以找到最好的拍摄位置。一般而言, 我们建议把相机放在离地面 3 到 6 英尺 (1 到 2 米) 高的地方。

#### <span id="page-11-1"></span>2.6 自动红外感应拍摄

把开关拨到 ON 位置, 把相机与电池盒支架组装并扣好锁扣 (电池盒支架内正 确安装满电的 6x18650 锂电池),不连接外置带显示屏按键控制盒,相机就进 入自动红外感应拍摄模式。进入 ON 模式后,相机前面的红色指示灯会闪烁 5 次,红灯熄灭之后,相机进入自动拍摄状态。当有动物或者其他物体进入 PIR 的感应范围时,相机就会立刻启动拍摄。

注意: 相机 PIR 红外感应采用了最新感应技术, 感应距离可达到 35 米, 安 装相机时必须尽量水平正对着远处拍摄,安装高度 0.5 到 0.8 米,不要将相 机斜朝上或斜朝下安装拍摄,否则将严重影响相机正常感应拍摄。为避免由 于温度变化或移动物体干扰造成相机的错误触发拍摄,请不要将相机对着热 源放置,如太阳、被阳光照射的岩石、金属等物体等,也不要在靠近相机的 前方有随风摆动的较近的树枝和杂草。理想的方向是对准北方以及没有发热 物体的空旷的方向。

#### <span id="page-12-0"></span>2.7 设置安装环境数据采集装置

外置环境数据采集装置并非标配,用户可根据需要单独购买。猎科环境数据采 集盒是一款采集周围环境的温度、湿度、光照度,土壤温度和土壤湿度的设备, 连接到猎科无线通讯红外感应相机后,可监控环境变化,并记录环境的温度、 湿度、光照度、土壤温度和土壤湿度数据。

此设备有两种型号:Ltl-WSD-01 和 Ltl-WSDTR-01

Ltl-WSD-01:监测采集环境温度、湿度和光照度数据。

Ltl-WSDTR-01:监测采集环境温度、湿度、光照度及土壤温度和湿度数据(配 有土壤监测探头)。

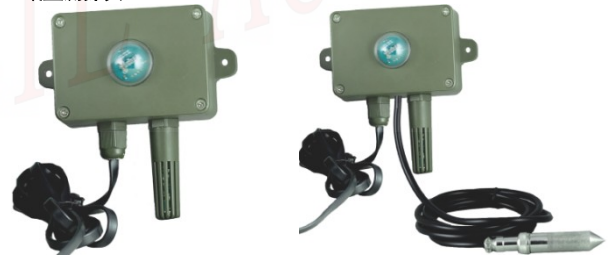

Ltl-WSD-01 Ltl-WSDTR-01

注意: Ltl-WSDTR-01 带有土壤监测探头,使用时请将探头插入土壤中约 2.5 厘米深(可以结合现场环境适度调整),可监测采集土壤温度和土壤中空气 的相对湿度。

相机连接外置带显示屏按键控制盒开机后进入 TEST 模式,在 TEST 模式下设置

发送模式为猎科相机云系统并设置云系统上传参数,然后设置环境监测菜单为 '开'。菜单设置完成后拔下外置带显示屏按键控制盒,相机进入 ON 模式, 然后将环境数据采集盒 Type-C USB 插头有塑胶凸出的一面对着相机上的 Type-C USB 插座缺口一面插入相机,即可开始自动采集环境温度、湿度、光 昭度及土壤温度和湿度(间隔 5 分钟采集一次),然后通过猎科无线通讯红外 感应相机将采集到的数据每隔 6 个小时上传到相机云系统平台上。上传的数据 可以在猎科相机云系统->环境数据分析页面选择查看。

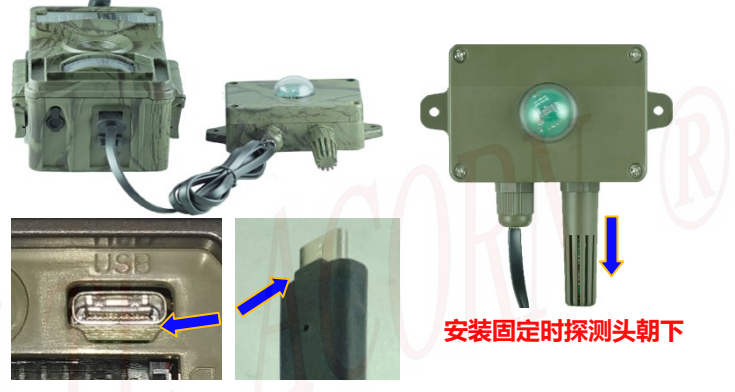

安装外置环境监测盒

#### 注意:环境监测功能只有在发送方式设置为猎科相机云系统,和环境监测菜 单为'开'的情况下才起作用。

# <span id="page-13-0"></span>2.8 通过网络自动更新相机时间

通过网络自动更新相机时间需要相机插入 SIM 卡联接网络。

连接外置带显示屏按键控制盒开机进入 TEST 模式, 相机无线模块收到网络信 号,开始进行更新校正相机系统时间,更新成功后屏幕上显示'时钟同步成功'。 在 ON 模式下相机每天 00 点 13 分左右会启动无线模块连接网络,进行自动更 新校正相机系统时间。

# <span id="page-14-0"></span>2.9 定位及同步相机时间

相机安装卫星定位天线,在户外开阔地连接外置带显示屏按键控制盒开启相机 进入 TEST 模式后,可以自动搜索获取卫星信号。获取到卫星信号后相机就可 以自动获取位置坐标和同步更新相机系统时间,并在照片和视频日戳上显示坐 标和系统时间。

在 ON 模式下相机每天 00 点 13 分启动搜索获取到卫星信号,更新坐标和同步 相机系统时间。

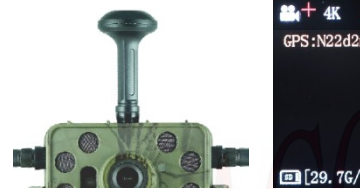

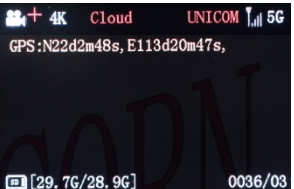

#### 注意:定位需要在室外看到天空的地方才能接收到卫星信号,树林密集的地 方或在建筑物下也会严重影响接收卫星信号。为保障相机定位功能的正常使 用,请将相机安装在户外露天的地方,并尽量避免相机上方有物体遮挡。

相机连接 4G 网络安装定位天线、并设置好发送参数, 在户外定位成功后, 讲 入 ON 模式,当相机移动后,每次拍摄都会更新最新的坐标位置,并将最新坐 标拍摄的图像发到用户的邮箱中(需要设置发送坐标邮箱和接收邮箱, 参见 3.3 节经纬度设置菜单描述)。

# <span id="page-15-1"></span><span id="page-15-0"></span>3.1 按键设置相机参数

猎科 打猎相机出厂时都是使用默认的设置参数。用户也可以按照自己的需求 来改变这些设置参数。把相机开关拨到 ON 位置, 在正确安装 SD 卡和 SIM 卡, 把相机与电池盒支架组装并扣好锁扣把相机与电池盒支架组装并扣好锁扣(电 池盒支架内正确安装满电的 6x18650 锂电池),然后连接外置带显示屏按键控 制盒后,相机开机后进入预览测试模式,就可以开始设置参数。

按MENU键进入/退出菜单。按 <br />  $\blacktriangledown$  <br/>  $\blacktriangledown$  <br/>  $\blacktriangledown$  <br/>  $\blacktriangledown$  />
<br/>
and the value of the value of the value of the value of the value of the value of the value of the value of the value of the value of the ▶键修改参数,修改完成后必须要按 9K 键保存这些改动,否则将不能保存刚 才修改的内容。

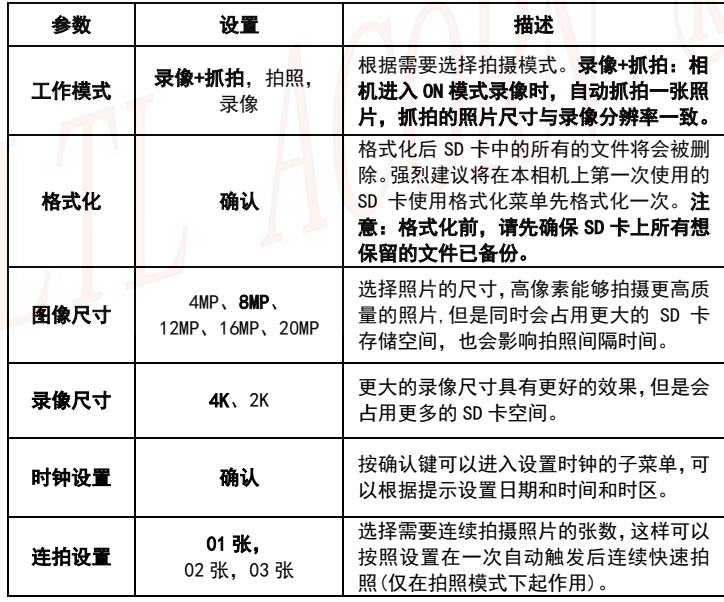

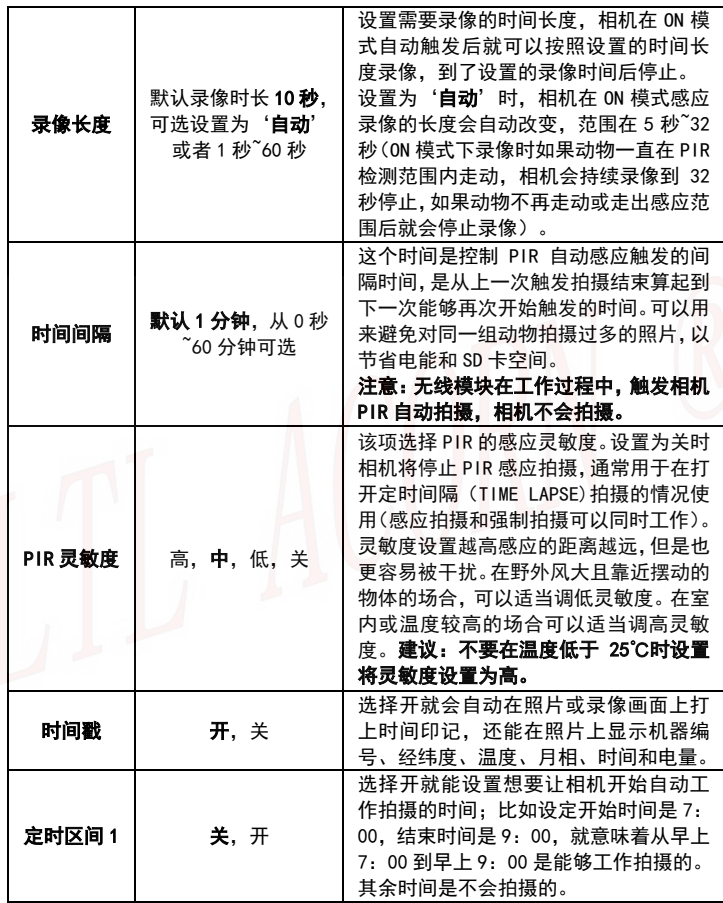

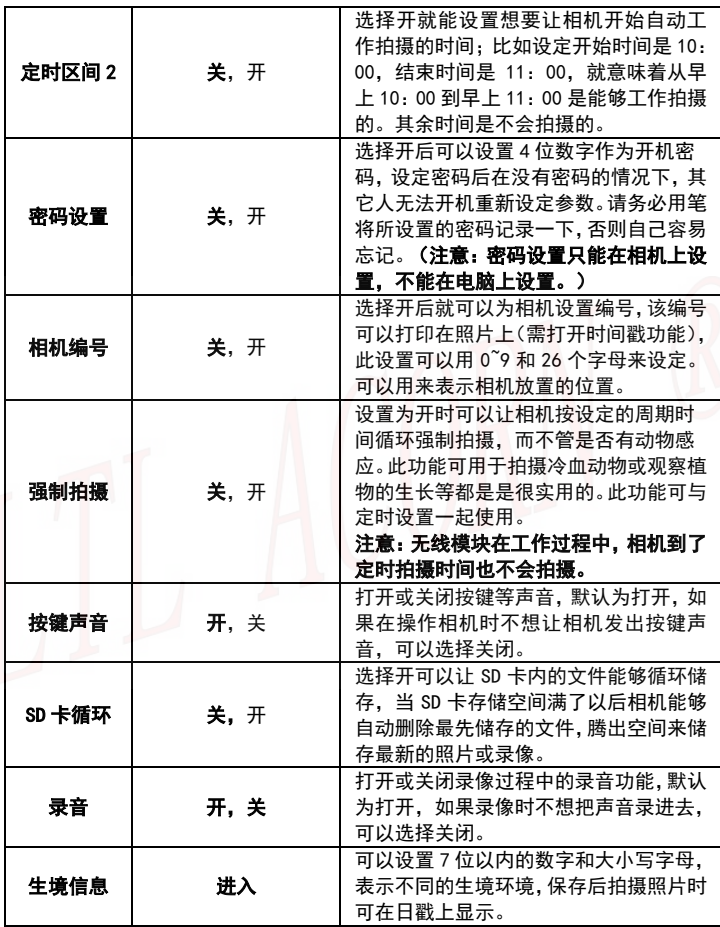

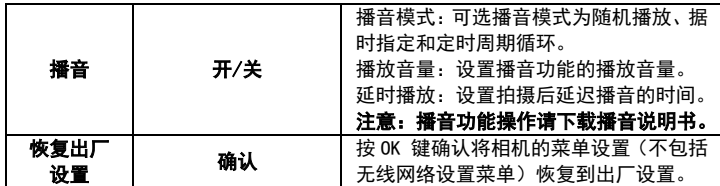

#### 注意:在回放模式使用上传功能时,请确认无线设置菜单中发送状态不为'关', 邮箱、FTP/SFTP、猎科相机云系统等上传参数正确设置。

#### <span id="page-18-0"></span>3.2 回放模式(手动上传)

相机连接外置带显示屏按键控制盒开机进入 TEST 模式,按 OK 键可以进入回放 模式, 在回放模式下可以查看相机的视频和照片, 按'上键'和'下键'切换 文件,按'右键'暂停/播放,按'menu 键'打开回放菜单,可以选择删除照 片和视频,或选择上传菜单,直接把当前浏览的照片或视频手动上传到邮箱、 FTP、SFTP 或云系统中。

#### 回放模式菜单:

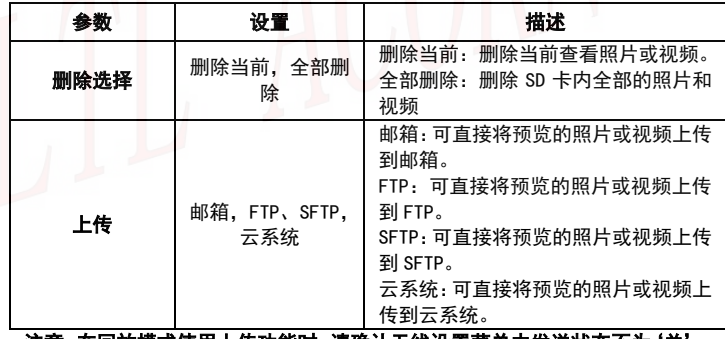

#### 注意:在回放模式使用上传功能时,请确认无线设置菜单中发送状态不为'关', 邮箱、FTP、SFTP、猎科相机云系统等上传参数正确设置。

从相机中拔下 SD 卡并插入读卡器,通过读卡器将 SD 卡与电脑连接,可以直接 在电脑上浏览照片和视频,Ltl-8830 相机拍摄的文件存储在 SD 卡文件夹 DCIM 中,相机拍摄的照片文件格式为 JPEG,录像文件为 H.265 的 MP4 格式。

设置发送小图模式,会将照片和录像生成的小图照片存放在 DCIM/100IMAGE 文件夹中。

可以把需要保持的文件拷贝到电脑上。在电脑上 MP4 视频文件能够被大多数多 媒体播放器播放,假如视频文件不能被当前播放器播放,那么请尝试安装其他 的播放器。

#### <span id="page-19-0"></span>3.3 按键设置无线网络菜单

相机连接外置带显示屏按键控制盒开机进入TEST模式开机,进入预览测试模式, 按 【讲入无线网络参数设置菜单。按 ▲、 ▼、 ◀ 、 ▶键选择, 按 OK键确认。

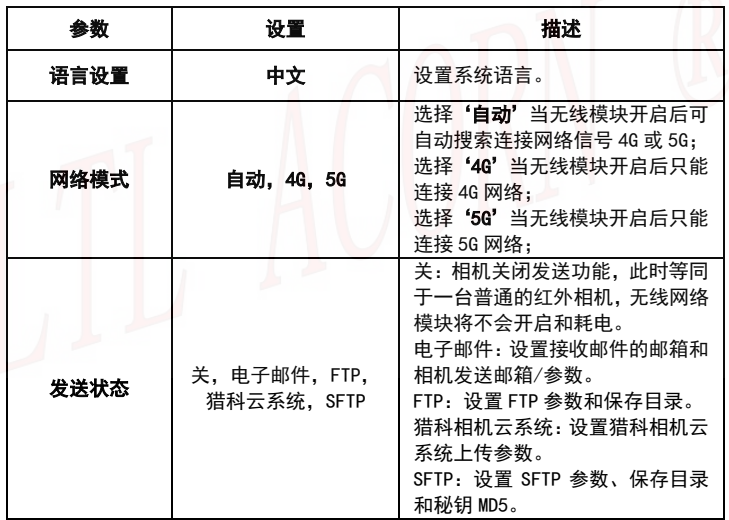

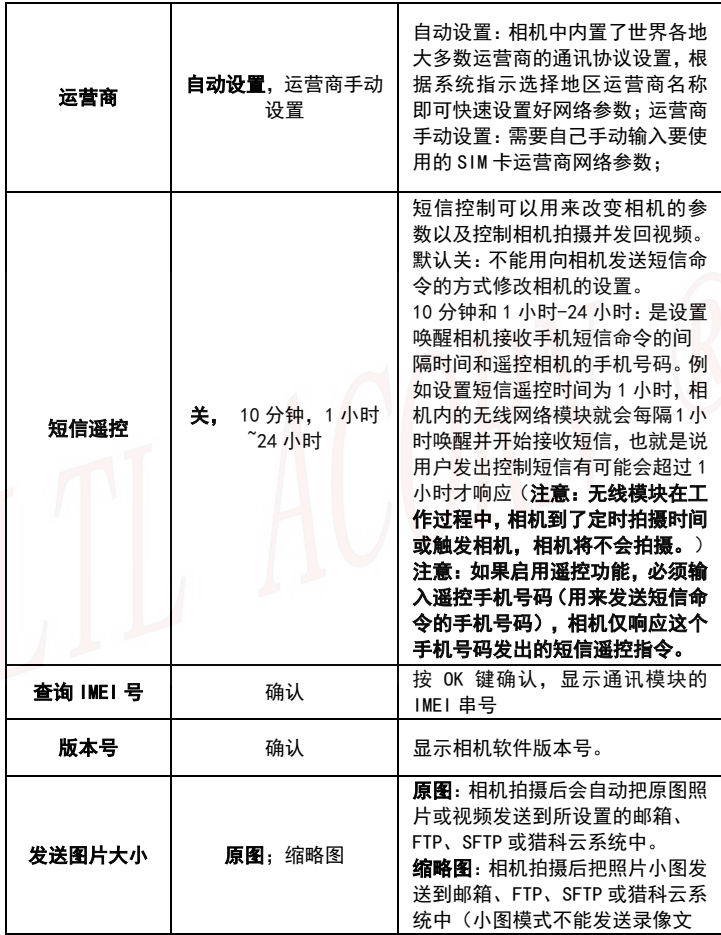

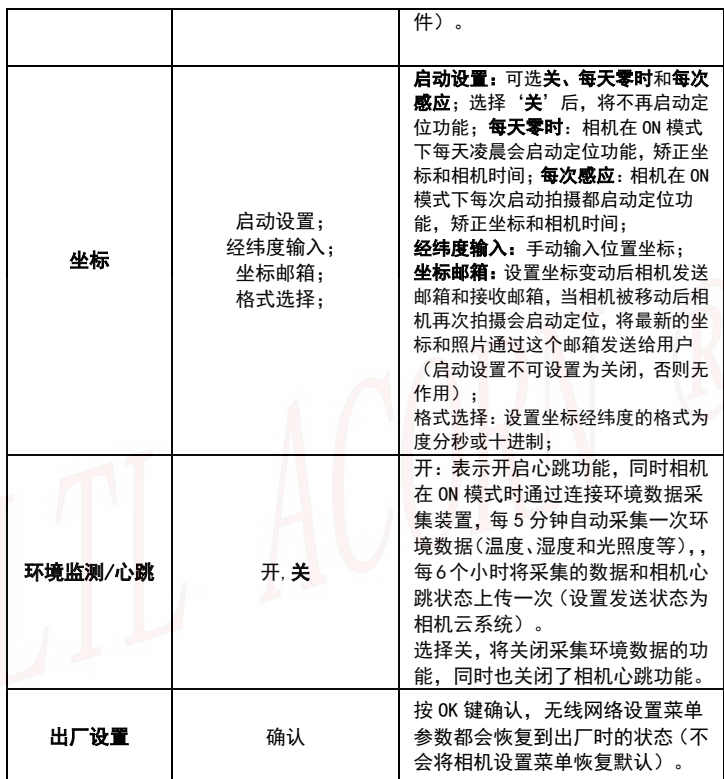

注意: 相机打开发送设置(设置为电子邮件、FTP、SFTP 或相机云系统), 在 ON 模式无线网络模块工作时,不能拍摄,此时相机菜单中的"时间间隔"或 "定时间隔"的数值如果设置得很小,比如只有几秒钟,那么实际的拍摄间 隔就会大于设置的时间间隔,这是正常的。通常发送录像的时间至少要几十 秒(取决于发送的文件大小和网络环境)。

# <span id="page-22-0"></span>3.4 电脑上设置相机参数

使用手机扫描彩盒上的二维码打开网页,下载CameraSetup.exe软件,或浏览器 打开网[址http://www.ltlacorn.cn\(](http://www.ltlacorn.cn/about/downloaden.html)下载中心—> PC Setup—> CameraSetup.exe) 下载CameraSetup.exe,在电脑上保存。

然后在相机上完成对 SD 卡的格式化,弹出 SD 卡并插入电脑中。假如你的电脑 不能读 SD 卡, 那么你需要另外购买 SD 卡读卡器。

以下为软件CameraSetup.exe图标:

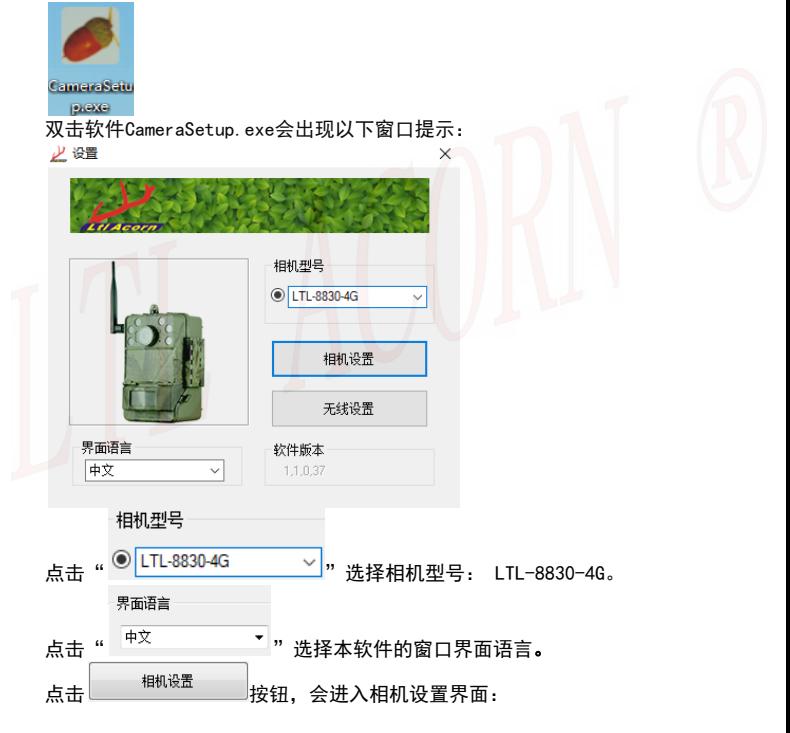

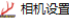

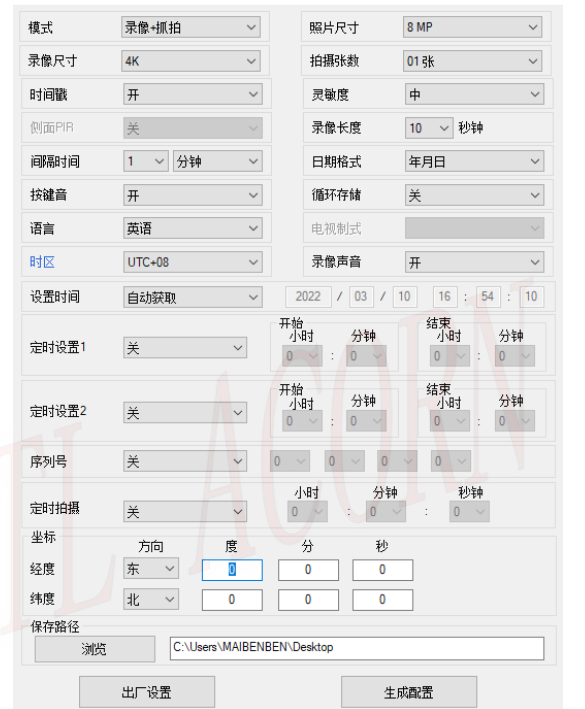

 $\times$ 

 根据自己需要设置的相机参数,具体参数介绍可以参考 3.1 按键设置相机参数。 保存路径

点击 <sup>\_\_\_\_\_\_\_\_\_\_\_\_\_\_\_\_\_\_\_\_\_\_\_</sup>选择保存设置文件的路径,一般可以选择保存在 SD 卡 的路径下 (事先要将 SD 卡插入 SD 卡读卡器中,再将读卡器插入电脑的 USB 接口。)。

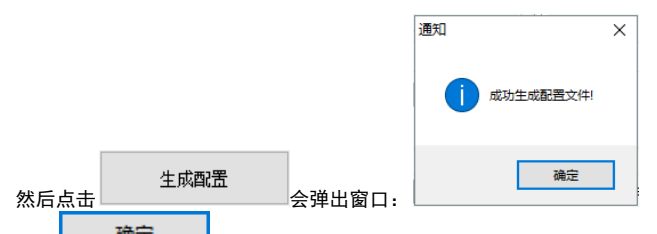

点击 退出。此时电脑就会生产一个名为 menu.dat 的文件, 并保存在你刚刚选择的路径里。假如事先没有选择 SD 卡保存路径, 那么在将 SD 卡插入相机之前, 你需要将 menu.dat 文件从保存的路径里拷贝到 SD 卡中 的根目录下。

出口设置 你也可以点击 ———————————————— 把参数恢复到出厂设置,生成 menu. dat 文件。

点击窗口界面右上角的 , <mark>确定 , 通</mark> , 很出相机设置界面。在电脑上**将** menu.dat 文件拷贝到 SD 卡的根目录下后, 从电脑上取下拷贝有 menu.dat 文 件的 SD 卡并插入相机。将相机与外置带显示屏按键控制盒正常连接后进入预 览测试模式,显示屏上提示"配置更新成功",表明相机参数升级成功。

## <span id="page-24-0"></span>3.5 短信远程控制和指令代码表

为更好的同你的相机进行通讯,你需要按照一定的方式来编写短信指令并发出。 所有的短信内容以"LTL(ltl)"开头,以"AA(aa)"结尾。

- 在"ltl" 和"aa"之间,插入你想要相机执行的特定的指令。你可以每 次选择一条指令,也可以将它们整合起来。
- 一条指令由四个部分组成:一个两位数的指令代码,一个星号(\*),一 个代码值(一个数字或者一个数字跟字母的结合体),和一个井号(#)。
- 大写字母和小写字母可被用在同一条指令中。
- 在字母和符号间不要留有任何空间。
- 不要将逗号或者句号放入指今内容中。 指今中不能包含任何引号, 在此的 引号仅仅是为了方便用户理解。
- 每条指令的内容最大只有60个字节,为避免发送失败,当需要一次发送多 条指令时,可将指令内容分开写。

举个指令的例子:LTL01\*1#06\*S30#07\*10A3Z#62\*1#AA

它的意思如下:1、将相机设置成录像模式;2、PIR 感应间隔时间设置成 30  $m: 3, \theta$ 署相机编号为"0A37";4、立即根据当面拍摄模式和发送设置拍摄 并发送给你。

- 对于短信远程控制的间隔时间,不同的设定值会有不同耗电量,"0"代 表耗电最高。
- 相机收到短信指令后会做出回复,假如指令格式书写正确,相机收到指令 后,会回复短信息。格式如下:

Message "LTL..." format OK. SQ4,R1,G1,B3.

注:回复短信中前面引号(")内的内容是选取的命令前面部分,受短消息长 度限制,所以只取一部分。

后面的 SQ4 表示信号强度为 4, 最大: 4 (0~4);

R1 表示网络注册及状态:0 代表没有注册网络同时模块没有找到运营商;1 代 注册到了本地网络;2 代表找到运营商但没有注册网络;3 代表注册被拒绝;4 代表未知的数据;5 代表注册在漫游状态;

G1 表示数据网络注册状态,1 和 5 代表可以使用数据网络,否则为注册数据网 络异常,不能使用。

B3~B0 代表电量等级, B3 代表高电量, B1 代表低电量, B1 时就需要尽快更换 电池。

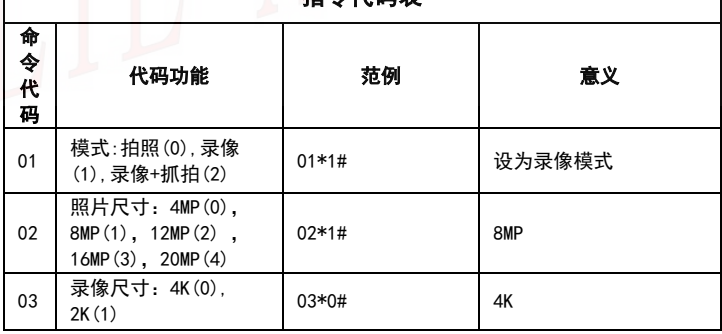

指令代码表

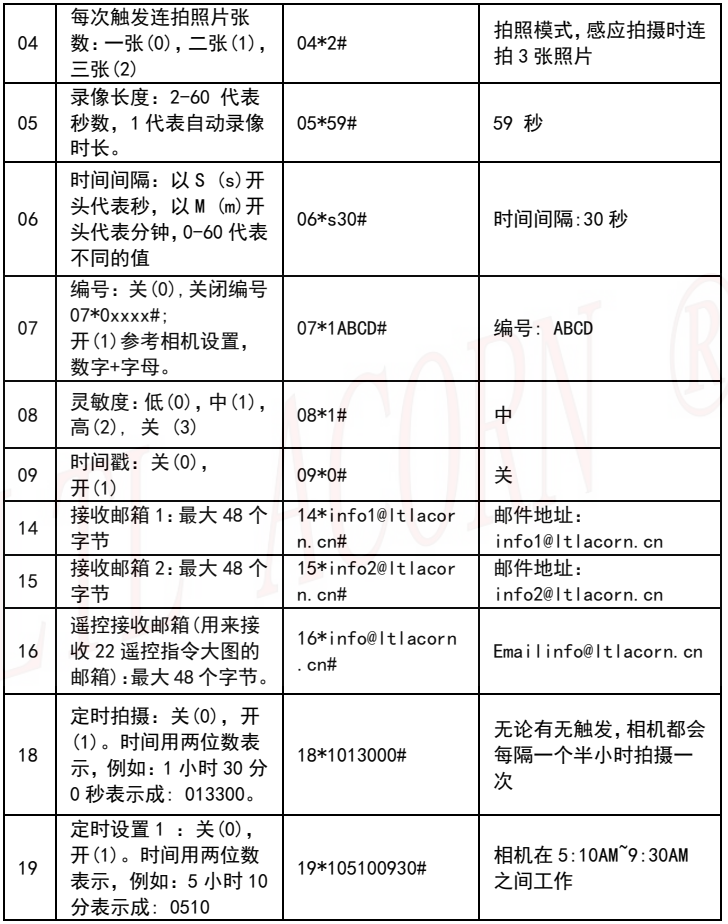

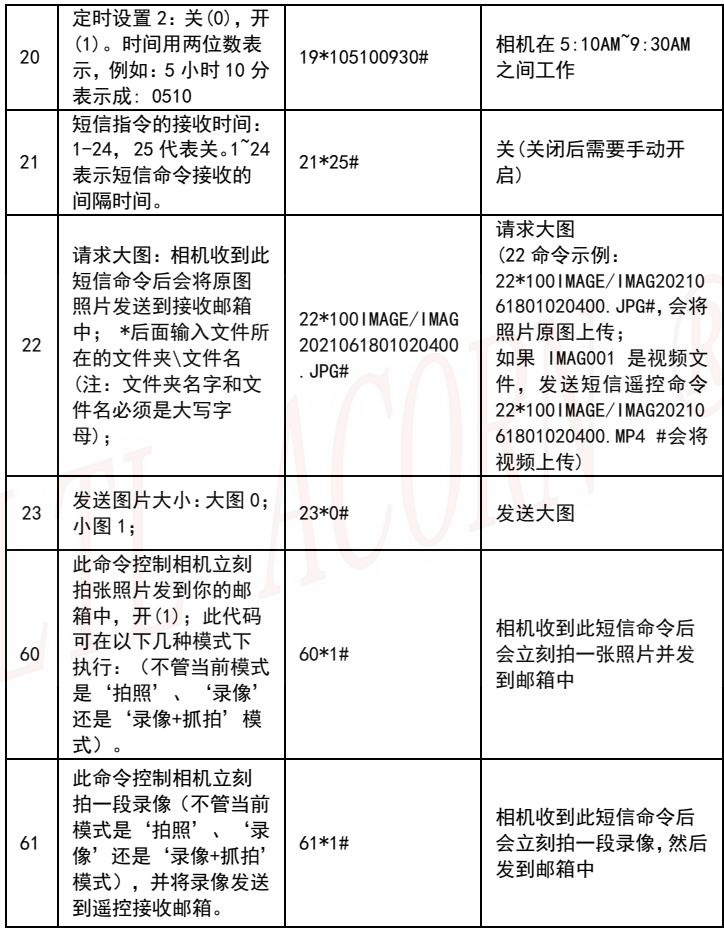

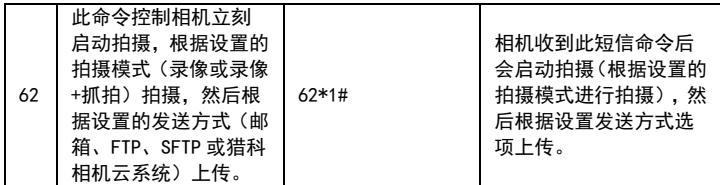

# <span id="page-28-0"></span>3.6 查看运营商及信号强度

坐标

相机连接外置带显示屏按键控制盒开机进入TEST模式开机,进入预览测试模式。 等约1分钟直到你听到相机发出提示音,然后在显示屏上就可以看到移动运营商 的标识和信号。

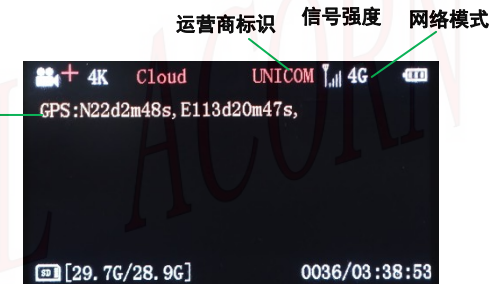

为了确保相机能正常上传照片和视频,信号强度至少需要2格。假如只有一格信 号,就可能会影响相机的正常发送和接收。

如果显示屏显示的内容不是运营商信息,那么它可能反应如下几个问题:

- WAIT..:搜索信号中或没有信号。
- NO MDM:表示没有检测到网络模块。
- SIM ERR: 请检查SIM卡是否插入
- REG ERR: 未注册, 当前未处于搜索和注册新的营运商状态, 相 机是否锁定了具体频段而附近没有该频段信号,是否使用了专 用网络而需要设置APN信息。
- REG RFU: 注册被拒绝
- REG UNK: 未知状态, SIM卡是否设置了密码保护, 相机是否锁

定了具体频段而附近没有该频段信号、账户欠费或者网络信号 太差。

 DIAL ERR:拨号出错。已经完成注册服务,可能网络信号差导 致拨号不成功。需要查看天线是否损坏或是否是使用厂家配套 的天线。

### <span id="page-29-0"></span>3.7 网络模块

Ltl-8830相机在与网络模块配合工作时,能自动拍摄回传到邮箱、FTP、SFTP或 猎科相机云系统中。也可使用手机发送短信命令,通过无线网络模块接收短信 息来远程控制相机,修改相机参数。

Ltl-8830满足了以下条件, 无线传输功能就可以正常工作。

- 相机模式开关是在ON模式的且开机后功能正常。SD卡有足够的空间。电池 安装正确且有足够的电量。
- 已安装SIM卡,且短信、数据流量服务已经激活。SIM卡没有设密码保护。
- 在实地环境中,移动信号要有足够的强度。
- 发送短信控制命令的手机号码必须和相机上设定的手机号码一致,否则相 机会不理会发来的指令。
- 邮箱、FTP、SFTP、猎科相机云系统等参数及账号密码需要设置正确。
- 假如你开启了定时设置功能,那么请确保你设定的时间是在将要发送照片 的时间段内。
- **请确保发送状态设置为邮箱、FTP、SFTP或猎科相机云系统。**
- 相机工作过程中不得随意移动。

# <span id="page-29-1"></span>邮箱上传功能

Ltl-8830 系列相机有邮箱上传功能, 可以将相机拍摄的文件以邮件的形式发 送到用户设置的邮箱中。相机连接外置带显示屏按键控制盒开机进入 TEST 模 式开机,进入预览测试模式,正确设置发送邮箱参数和接收邮箱地址,再将相 机外置带显示屏按键控制盒拔下,进入 ON 模式自动拍摄,相机即可根据设置

自动拍摄后发送到指定的邮箱中。

#### 注意: 邮件附件超过邮箱限制大小时不能发送成功(一般不能超过 50M), 因 此用户在选择所使用的邮箱时,请确认该邮箱发送邮件附件的最大限制,并 确保相机拍摄的文件在邮箱允许发送的范围内。

## <span id="page-30-0"></span>4.1 相机上设置邮箱参数

相机连接外置带显示屏按键控制盒开机进入TEST预览测试模式, 按△进入无线 网络设置菜单。按 ▲、 ▼键选择"发送状态"菜单项,按 区键进入"发送状 态"菜单,然后按 ▲、▼键选择"电子邮箱",即可设置邮箱相关参数。

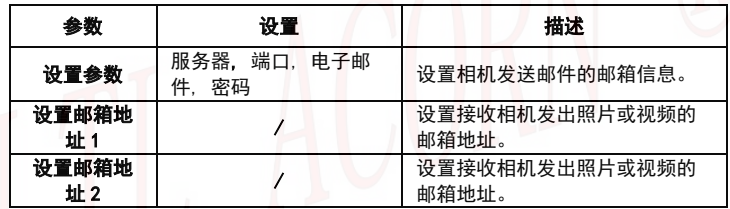

邮箱相关的菜单项如下:

# <span id="page-30-1"></span>4.2 电脑上设置邮箱发送参数

双击打开 CameraSetup.exe 软件后出现以下窗口:

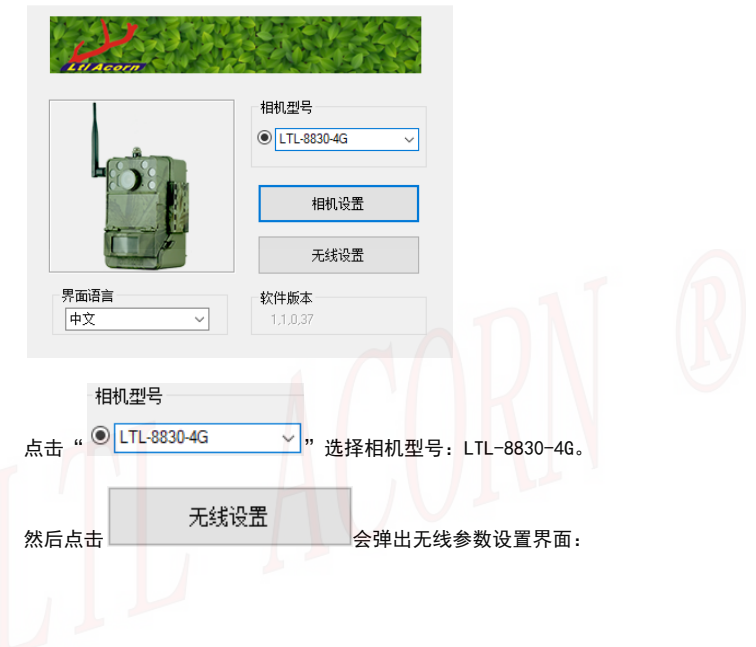

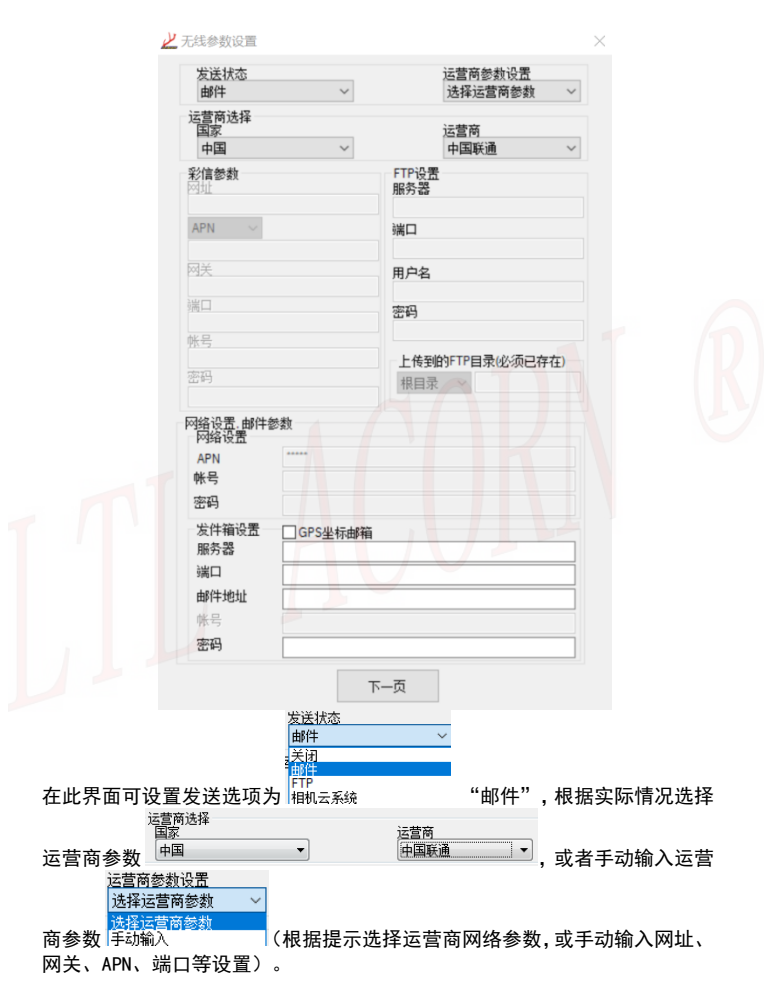

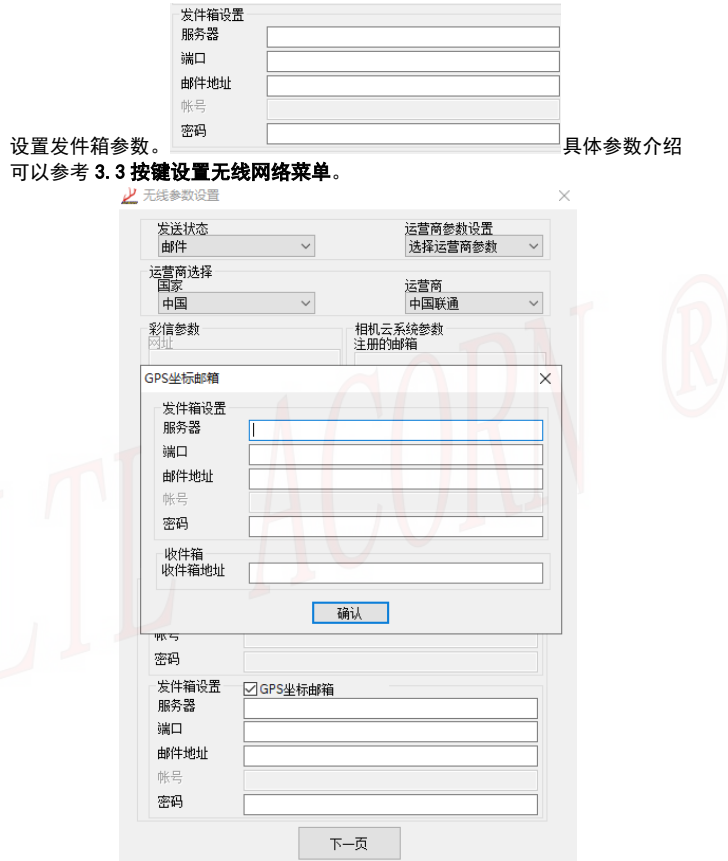

点击 法件箱设置 │ ⊡GPS坐标邮箱 │ 'GPS 坐标邮箱'可以设置坐标发送邮箱和接 收邮箱,当相机坐标发生移动时会通过这个发送邮箱发出预警邮件,并将最新 的坐标和图像发送到接收邮箱;如果不需要此功能,可以不选。

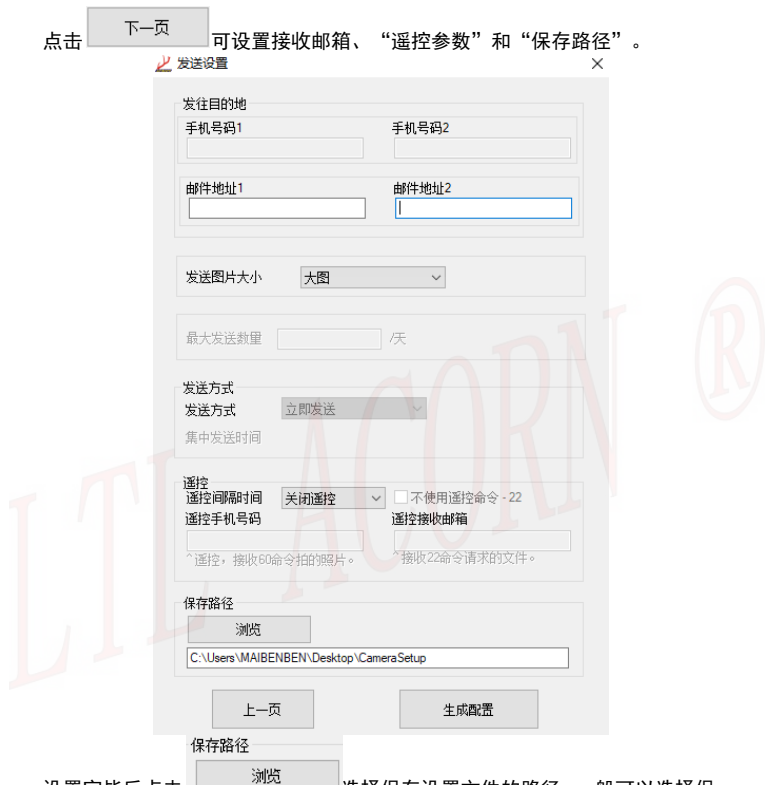

设置完毕后点击 <sup>刘悦</sup>——刘<sup>迅</sup>选择保存设置文件的路径, 一般可以选择保 存在 SD 卡的路径下 (事先要将 SD 卡插入 SD 卡读卡器中,再将读卡器插入电 脑的 USB 接口。)。

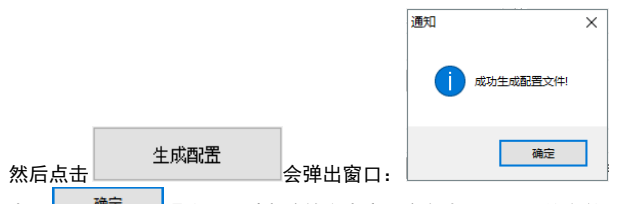

点击 <sup>确定</sup> <mark>退出。此时电脑就会生产一个名为 CFG. B IN 的文件,并保存</mark> 在你刚刚选择的路径里。假如事先没有选择 SD 卡保存路径,那么在将 SD 卡插 入相机之前,你需要把CFG.BIN文件从保存的路径里拷贝到SD卡的根目录下。 从电脑上取下拷贝有 CFG.BIN 文件的 SD 卡并插入相机。将相机与外置带显示 屏按键控制盒正常连接后进入预览测试模式,显示屏上提示"配置更新成功", 表明相机参数升级成功。

注意:如果启用遥控功能,必须输入遥控手机号码,用来发送短信命令的手 机号码,相机仅执行这个手机号码发送的遥控命令。

# <span id="page-36-0"></span>FTP 上传功能

Ltl-8830 系列相机有 FTP 上传功能,可以将相机拍摄的文件上传到指定的 FTP 服务器。相机连接外置带显示屏按键控制盒开机进入 TEST 预览测试模式,正 确设置好 FTP 上传参数, 再将相机外置带显示屏按键控制盒拔下进入 ON 模式 自动拍摄,相机即可根据设置,自动拍摄后上传到指定的 FTP 服务器中。

## <span id="page-36-1"></span>5.1 相机上设置 FTP 参数

相机连接外置带显示屏按键控制盒开机进入TEST模式开机,进入预览测试模式, 按 ▲ 进入无线网络设置菜单。按 ▲、 ▼键选择"发送状态"菜单项,按 队键 进入"发送状态"菜单,然后按▲、▼键选择"FTP",即可设置FTP相关参数。

FTP相关的菜单项如下:

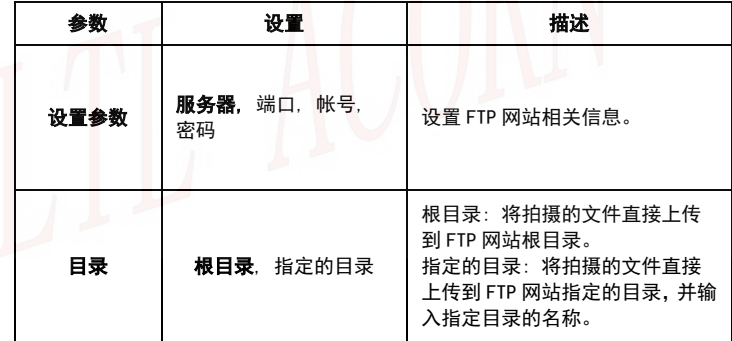

#### 注意: 指定的 FTP 目录最好已经存在。

# <span id="page-37-0"></span>5.2 电脑上设置 FTP 参数

双击打开 CameraSetup.exe 软件后出现以下窗口: ノ 设置  $\times$ 

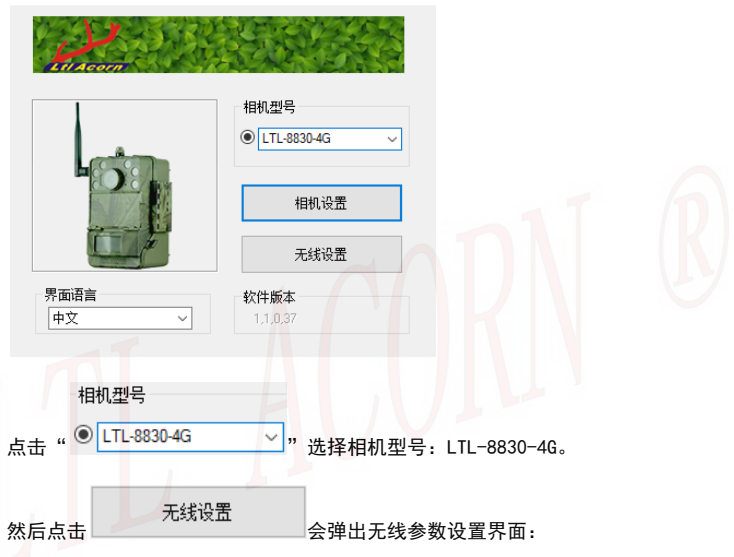

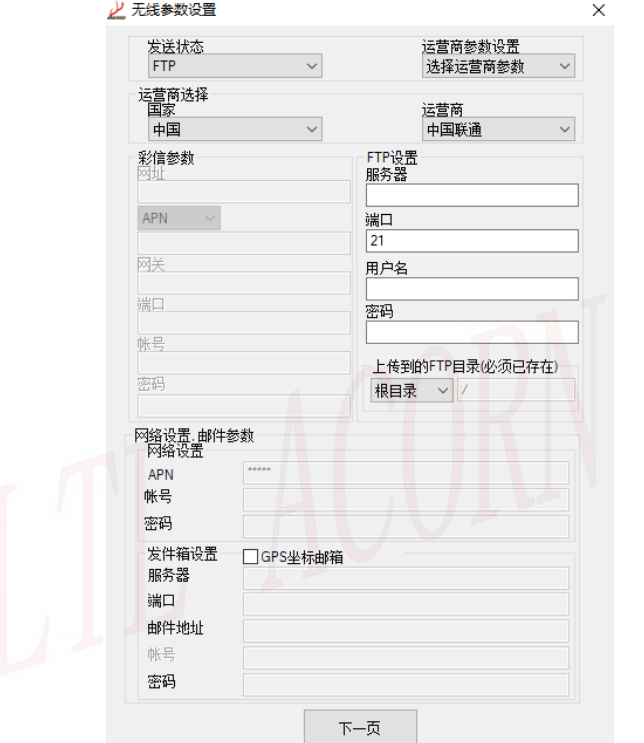

在"无线参数设置"窗口中,选择"发送选项"为"FTP":

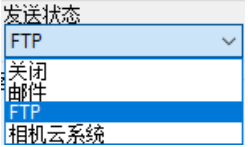

在"FTP 设置"组框内设置"服务器"、"端口"、"用户名"、"密码", 和上传到的 FTP 目录。

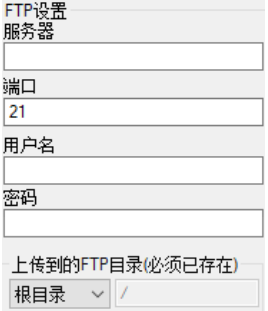

点击 <sup>发件箱设置</sup> ∑GPS坐标邮箱 'GPS 坐标邮箱'可以设置坐标发送邮箱和接 收邮箱,当相机坐标发生移动时会通过这个发送邮箱发出预警邮件,并将最新 的坐标和图像发送到接收邮箱;

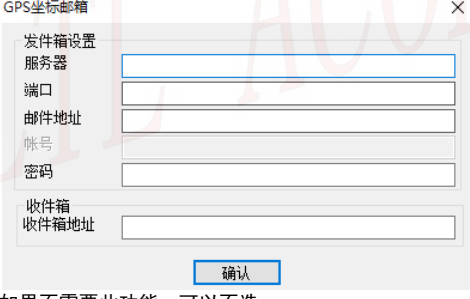

如果不需要此功能,可以不选。

点击 可设置发送图像大小、"遥控参数"和"保存路径"。

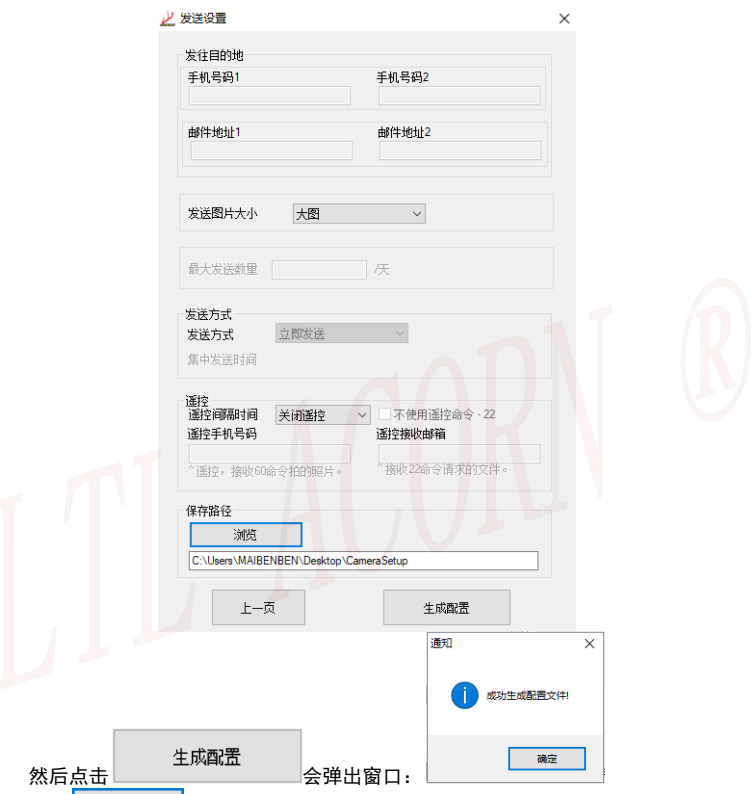

点击 <sup>确定</sup> <mark>退出。此时电脑就会生产一个名为 CFG. BIN</mark> 的文件,并保存 在你刚刚选择的路径里。 假如事先没有选择 SD 卡保存路径, 那么在将 SD 卡插 入相机之前,你需要把CFG.BIN文件从保存的路径里拷贝到SD卡的根目录下。 从电脑上取下拷贝有 CFG.BIN 文件的 SD 卡并插入相机。将相机与外置带显示 屏按键控制盒正常连接后进入预览测试模式,显示屏上提示"配置更新成功", 表明相机参数升级成功。

# <span id="page-41-0"></span>SFTP 上传功能

Ltl-8830 系列相机有 SFTP 上传功能,可以将相机拍摄的文件上传到指定的 SFTP 服务器。相机连接外置带显示屏按键控制盒开机进入 TEST 预览测试模式, 正确设置好 SFTP 上传参数, 再将相机外置带显示屏按键控制盒拔下进入 ON 模式自动拍摄,相机即可根据设置,自动拍摄后上传到指定的 SFTP 服务器中。

### <span id="page-41-1"></span>6.1 相机上查看 SFTP 参数

由于SFTP参数设置比较多,因此不能通过菜单设置SFTP参数,相机菜单仅作为 选择SFTP上传和查看SFTP设置参数使用。

相机连接外置带显示屏按键控制盒开机进入TEST模式开机,进入预览测试模式, 按 ▲ 讲入无线网络设置菜单。按 ▲、 ▼键选择"发送状态"菜单项,按 0K键 讲入"发送状态"菜单,然后按▲、▼键选择"SFTP",即可查看SFTP相关参 数。

SFTP相关的菜单项如下:

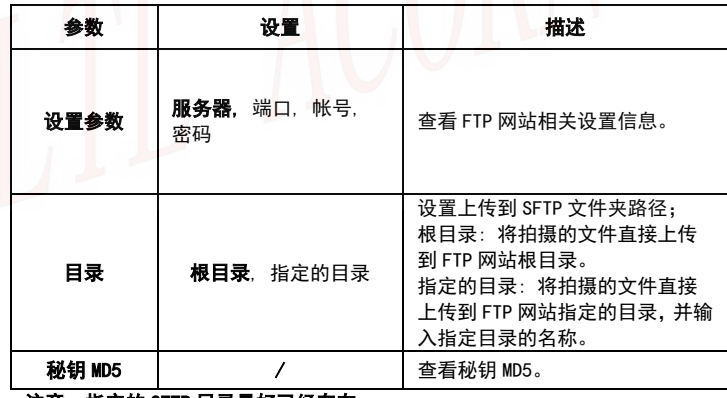

注意: 指定的 SFTP 目录最好已经存在。

# <span id="page-42-0"></span>6.2 电脑上设置 SFTP 参数

使用手机扫描彩盒上的二维码,打开网址下载LTL-8830 SFTP CFG.exe软件,然 后保存到电脑上。

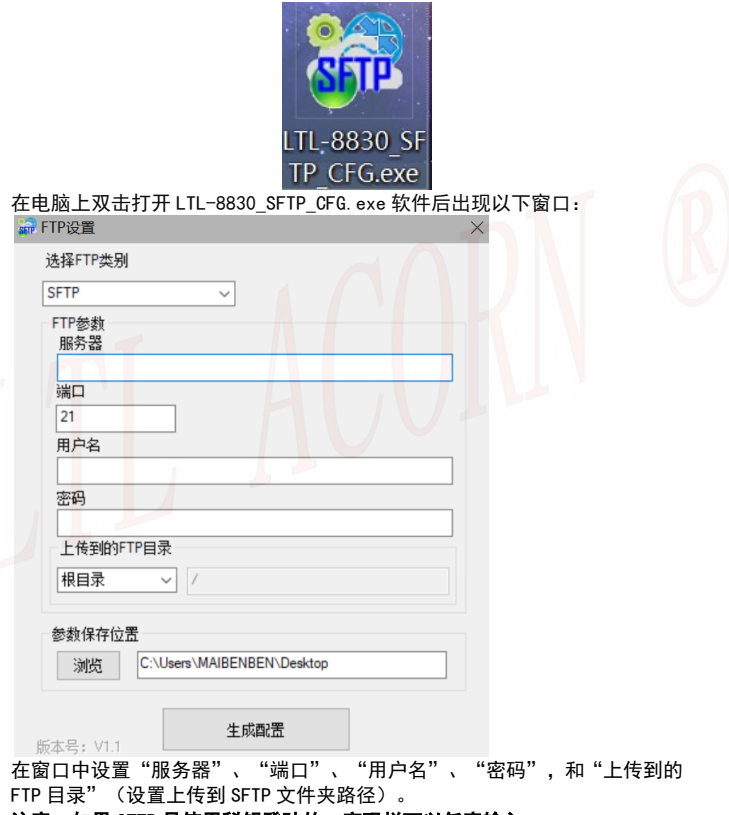

#### 注意:如果 SFTP 是使用秘钥登陆的,密码栏可以任意输入。

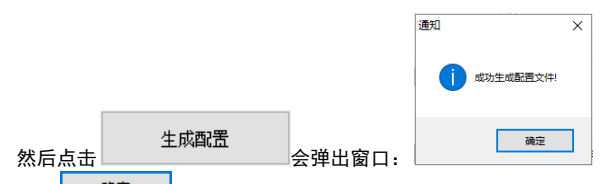

点击 <sup>确定</sup> <mark>退出。此时电脑就会生产一个名为 CFG. BIN 的文件,并保存</mark> 在你刚刚选择的路径里。 假如事先没有选择 SD 卡保存路径, 那么在将 SD 卡插 入相机之前,你需要把CFG.BIN文件从保存的路径里拷贝到SD卡的根目录下。 从电脑上取下拷贝有 CFG.BIN 文件的 SD 卡并插入相机。将相机与外置带显示 屏按键控制盒正常连接后进入预览测试模式,显示屏上提示"配置更新成功"。 表明相机参数升级成功。

SFTP 配置升级完成后,按左键进入无线网络设置菜单,选择发送状态,此时 发送选项应为 SFTP,进入 SFTP 设置查看对应配置是否正确。

#### 密钥登陆

SFTP 服务器需使用秘钥登陆的, 需要的将私有密钥文件更名为 key, 然后复制 到 SD 卡根目录中,再把 SD 卡安装到相机上,开机显示 Update Config Success 表示密钥设置成功。

#### 注意: SFTP 秘钥和 CFG.BIN 配置文件可以复制到 SD 卡根目录,安装到相机 上开机后同时升级。

# <span id="page-44-0"></span>猎科相机云系统

Ltl-8830 系列相机有猎科相机云系统上传功能,使用此功能可以将相机拍摄 的文件上传到猎科相机云系统服务器中。相机连接外置带显示屏按键控制盒开 机进入 TEST 模式开机,进入预览测试模式,正确设置猎科相机云系统参数。 再将相机外置带显示屏按键控制盒拔下进入 ON 模式自动拍摄,相机即可根据 设置,自动拍摄后上传到猎科相机云系统中。

### <span id="page-44-1"></span>7.1 相机上设置云系统参数

相机连接外置带显示屏按键控制盒开机进入TEST预览测试模式,按■进入无线 网络设置菜单。按▲、▼键选择"发送状态"菜单项,按 M键进入"发送状 态"菜单,然后按▲、▼键选择"猎科相机云系统"菜单选项,按 账键确认 进入即可设置猎科相机云系统相关参数。 猎科相机云系统相关的菜单项如下:

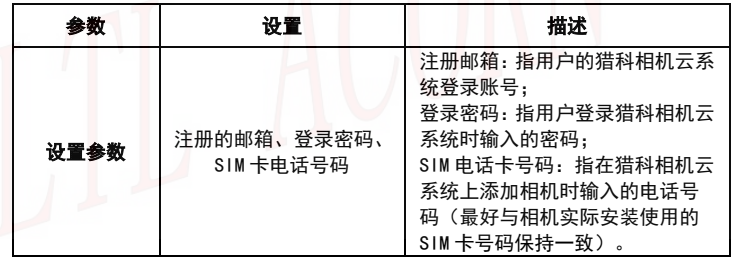

# <span id="page-45-0"></span>7.2 电脑上设置云系统参数

双击打开 CameraSetup. exe 软件后出现以下窗口: ノ 设置  $\times$ 

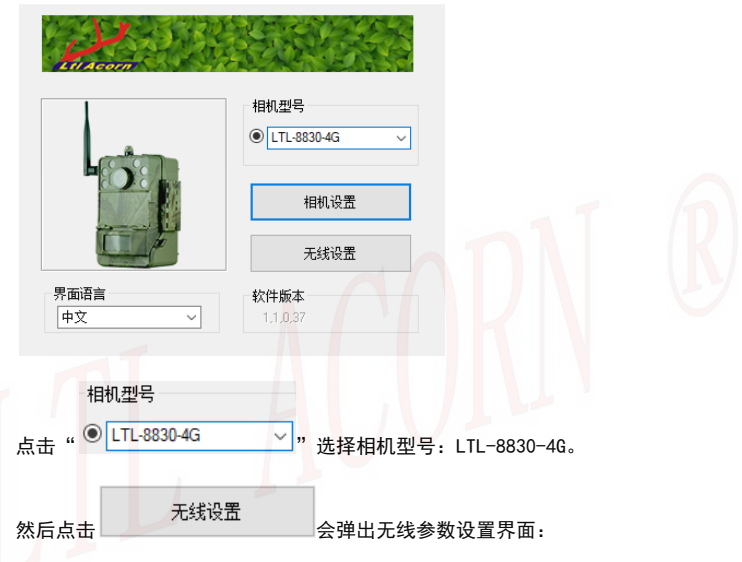

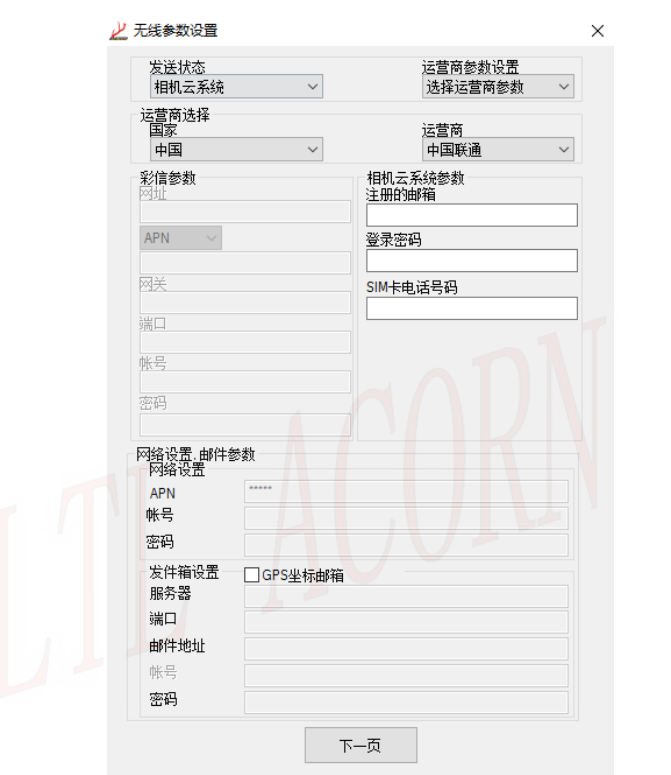

在"无线参数设置"窗口中,选择"发送选项"为"猎科相机云系统":<br>- C出道 沐军

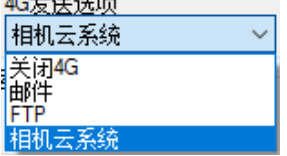

44

在"猎科相机云系统参数"组框内设置"**注册的邮箱**"、"登录密码"和"SIM 猎科相机 去系统参数

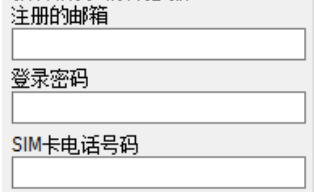

## 卡电话号码"。

点击 发件箱设置 | 区GPS坐标邮箱 | GPS 坐标邮箱'可以设置 GPS 坐标发送邮箱 和接收邮箱,当相机坐标发生移动时会通过这个发送邮箱发出预警邮件,并将 最新的 GPS 坐标和图像发送到接收邮箱;如果不需要此功能,可以不选。 GPS坐标邮箱  $\times$ 发件箱设置 服务器 濃口 邮件地址 帐号 密码 收件箱 收件箱抽扯 确认 。」<br>点击 下─页 可设置发送图像大小、"遥控参数"和"保存路径"。

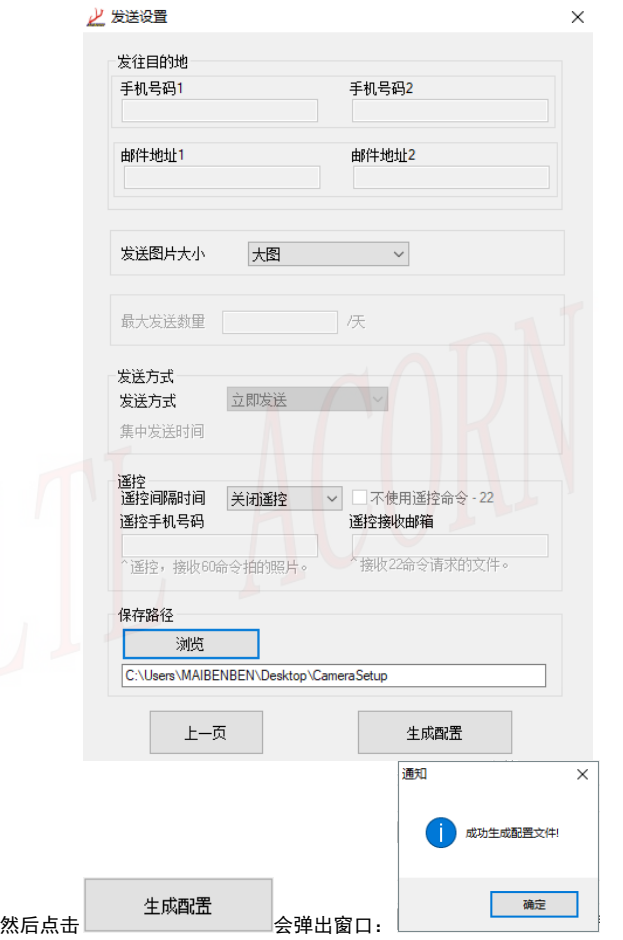

占主<mark>,确定,</mark>很出。

此时电脑就会生产一个名为 GFG. BIN 的文件, 并保存在你刚刚选择的路径里。 假如事先没有选择 SD 卡保存路径, 那么在将 SD 卡插入相机之前, 你需要把 CFG.BIN 文件从保存的路径里拷贝到 SD 卡的根目录下。

从电脑上取下拷贝有 CFG.BIN 文件的 SD 卡并插入相机。将相机与外置带显示 屏按键控制盒正常连接后进入预览测试模式,显示屏上提示"配置更新成功", 表明相机参数升级成功。

#### <span id="page-49-0"></span>7.3 猎科相机云系统远程修改相机参数设置

相机菜单设置发送状态为猎科相机云系统后,可以使用电脑或手机终端 APP 登录猎科相机云系统,通过猎科相机云系统上的相机参数设置功能,可以远程 修改相机设置参数。

以电脑网页操作为例: 在猎科相机云系统点击网页上的 <sup>账号设置</sup>账号设置按钮, 然后点击页面左侧设置菜单 相机参数设置 相机参数设置按钮,就会进入相机 参数设置页面。在此页面下可以修改相机设置。

在**相机参数设置**界面下点击 <sup>相机选择;</sup> 2-15688888888 **相机选择**,选择需要设置 的相机,然后在网页上选择要修改的相机参数,设置完成后点击生成配置将需 要修改的参数生成为配置文件。当相机上传照片到猎科相机云系统过程中,会 把猎科相机云系中的参数配置文件下载到相机并更新,相机在下次触发拍摄后 就会响应新修改的指令参数。

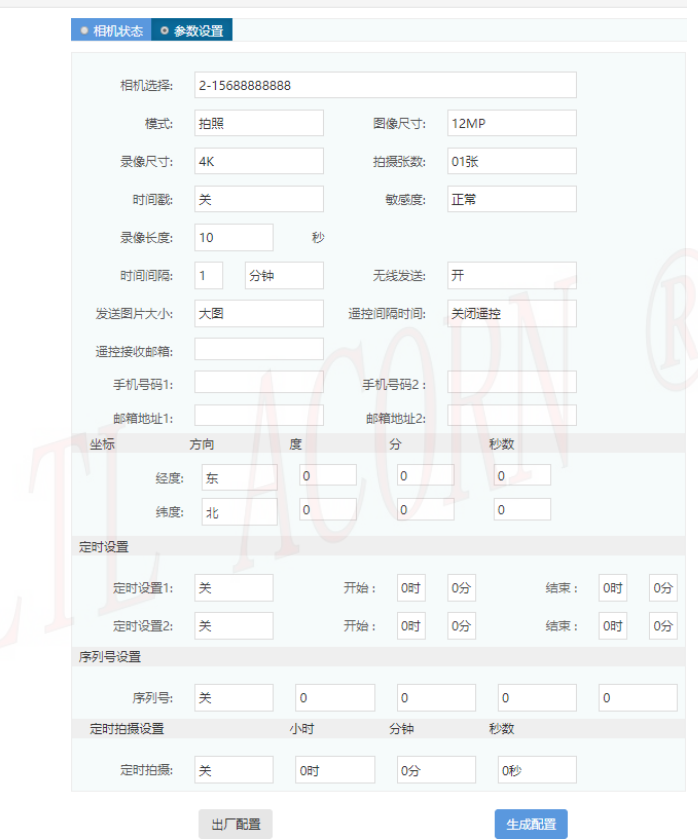

# <span id="page-51-0"></span>7.4 猎科相机云系统介绍

猎科相机云系统是集合相机图像接收、图像管理、相机管理、环境数据分 析、相机远程控制为一体的综合性网络相机管理系统。用户通过手机终端 APP 或电脑网页浏览器登录到猎科相机云系统,可查看、管理相机上传的图片视频, 还能够远程管理相机,修改相机参数设置等等。

打开电脑网页浏览器,输入网址[:https://www.homeyour.cn/](https://www.homeyour.cn/) 进入猎科相机 云系统登录界面:

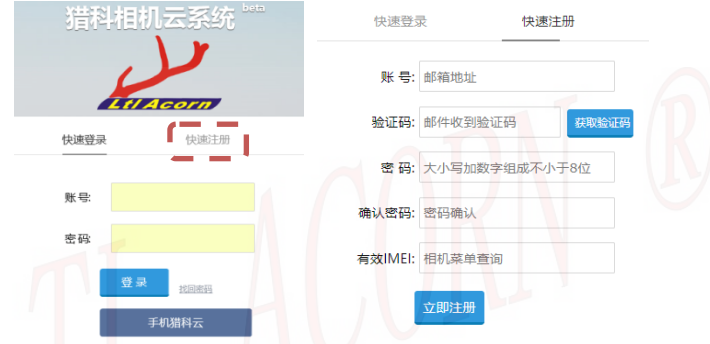

点击右边的"快速注册",按照提示填写信息注册账号。 点击"快速注册"输入账号和密码,点击登录按钮即可登录猎科相机云系统。 点击"手机猎科云"可以进入猎科相机云系统手机 APP 下载网页,根据提示下 载安装手机 APP。

在电脑上登录猎科相机云系统后,点击猎科相机云系统网页上的 <sup>账号设置</sup>账号

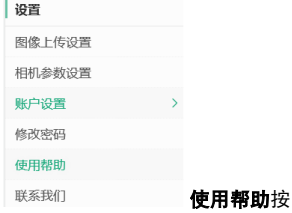

设置按钮,然后点击页面左侧设置菜单中的

钮,就可以打开猎科相机云系统的详细使用说明书。

#### 注意:猎科相机云系统、猎科相机云系统手机 APP 及微信公众号的详细操作 说明,请在猎科相机云系统网站使用帮助中查阅。

## <span id="page-52-0"></span>7.5 微信公众号登录猎科相机云系统

猎科相机云系统可以使用手机微信公众号登录。

使用手机登陆微信后直接在微信上方的'搜一搜'栏中输入'猎科',然后点 击搜一搜找到'猎科'微信公众号,选择'猎科'微信公众号后在点击'关注 公众号'即可。

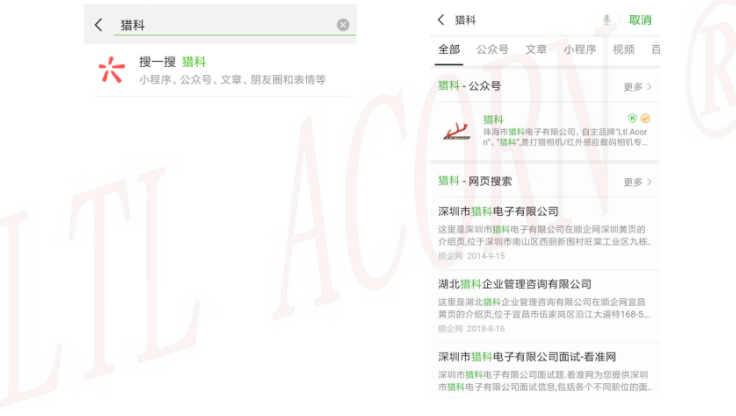

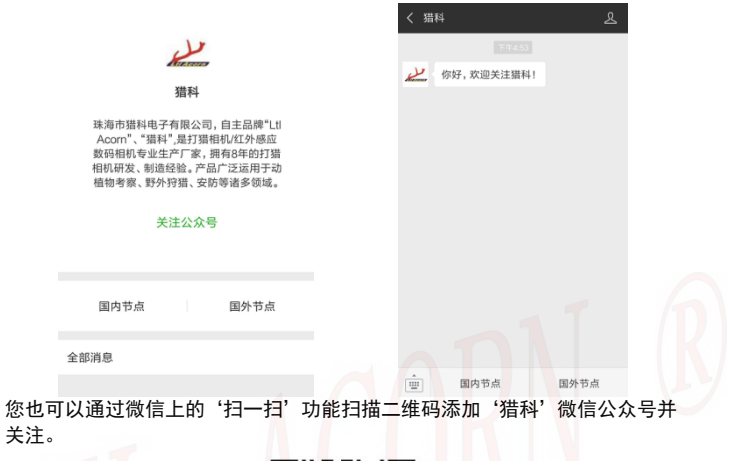

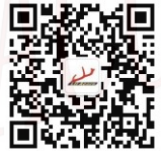

'猎科'微信公众号二维码

在'猎科'微信公众号中点击'国内节点'可跳转到猎科相机云系统登录界面, 在此界面下输入猎科相机云系统的账号和密码即可整理猎科相机云系统。

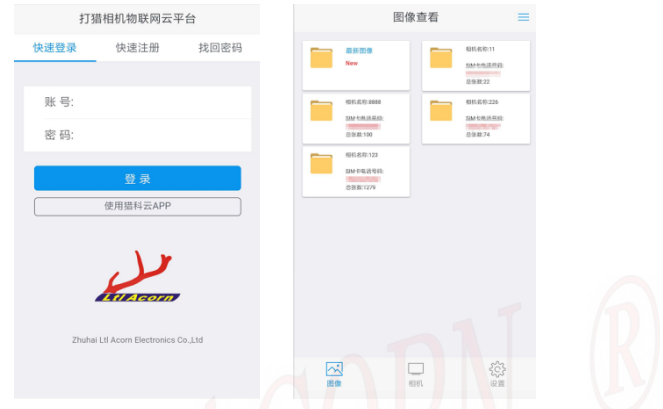

通过微信公众号登录猎科相机云系统后,操作方式与猎科相机云系统手机 APP 一致,详细操作说明,请在猎科相机云系统网站使用帮助中查阅。

# <span id="page-55-0"></span>LTL-8830 系列产品

Ltl-8830 系列相机是本公司最新研发的 4K 超高清录像相机,可拍摄 4K 30FPS 超高清录像,分为 Ltl-8830-5G(EXT.LCD)系列、Ltl-8830-4G(EXT.LCD)系列 和 Ltl-8830MC(EXT.LCD)系列(无网络模块)三个版本。补光灯可选 850nm 红外 灯、950nm 红外灯和白光灯。镜头可选 60°普通镜头和 120°广角镜头 W 系列 相机。

### <span id="page-55-1"></span>8.1 Ltl-8830 系列型号

Ltl-8830-5G(EXT.LCD) 系列(5G 网络网络模块)

1. Ltl-8830-5G(EXT.LCD) (60度普通镜头)

2. Ltl-8830W-5G(EXT.LCD) (120度广角镜头) 补光灯可选850nm红外灯、950nm红外灯和白光灯

#### Ltl-8830-4G(EXT.LCD) 系列(4G 网络网络模块)

1. Ltl-8830-4G(EXT.LCD) (60度普通镜头)

2. Ltl-8830W-4G(EXT.LCD) (120度广角镜头)

补光灯可选850nm红外灯、950nm红外灯和白光灯

#### Ltl-8830WMC(EXT.LCD)系列(无网络模块)

1. Ltl-8830MC(EXT.LCD) (60度普通镜头)

2. Ltl-8830WMC(EXT.LCD) (120度广角镜头)

补光灯可选850nm红外灯、950nm红外灯和白光灯

## <span id="page-56-1"></span><span id="page-56-0"></span>9.1 供电方式

Ltl-8830系列相机电池盒安装6节18650锂电池, 通过外接电源插座扩充太阳能 板充电。推荐使用我公司的LTL-SUN-5.5W或LTL-SUN(内置锂电池)太阳能充电 器,给6节18650锂电池充电,可让相机的工作时间大大延长。根据相机的使用 情况, 甚至可以一直工作, 不再需要更换电池。

#### 注意:相机上安装的18650电池请每年检查一次,发现问题及时更换,以免损坏 相机。

## <span id="page-56-2"></span>9.2 防止触点短路

Ltl-8830系列相机和电池盒上有相应的导电金属触点。决不能用任何金属材料 接触到这些导电的触点,以免发生短路损坏相机。

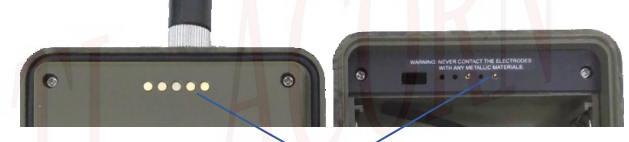

# 不要碰触金属触点

# <span id="page-56-3"></span>9.3 **SD** 卡

支持16GB~128GB (Class 10以上),由于市场上SD卡的种类繁多,推荐使用正 品品牌闪迪或金士顿32GB SD卡(Class 10以上)。第一次使用SD卡时,请先在 电脑和相机格式化一次。如果拍摄到坏照片,请首先用本相机格式化一次。如 果仍不正常,请确认SD卡质量正常后再试。

# <span id="page-56-4"></span>9.4 录像拍摄长度调节

为了延长电池使用寿命,通过技术改进,在录像模式或者录像+抓拍模式下工作 时,本相机能够比市场上同类产品拍摄的录像片段的数量多30%。当电池能量 不足时相机能够自动缩短每次拍摄的录像长度,最大限度地多拍摄一些动物片

段。因此,我们猎科红外感应自拍相机总的拍摄段数可以比同类产品多2~3倍, 使用户获得更多的有用资料。

#### 注意:虽然本产品可以工作在**-45°C** ,但在寒冷的环境下,电池的容量会严重 下降,拍摄的录像也会相应减少。

# <span id="page-57-0"></span>9.5 **850nm** 和 **950nm** 红外 **LED** 灯

Ltl-8830系列相机,有三种红外LED灯可供选择,850nm、950nm和白光灯。 850nm能提供最大 25米的照射范围,950nm能提供最大20米的照射范围,白光 灯能提供最大25米的照射范围。950nm红外LED灯的好处在于,在黑暗环境中 基本上无法用肉眼看见。

#### <span id="page-57-1"></span>9.6 安装三脚架

本相机可以安装在1/4英寸螺柱的三脚架上。具体操作是先将三脚架顶端的螺栓 对准电池盒背面的螺孔,拧紧即可,然后根据需要调整相机的拍摄视角。

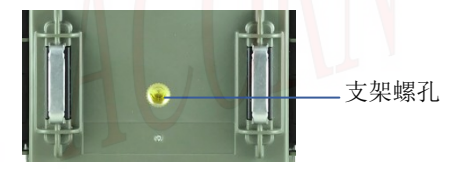

## <span id="page-57-2"></span>9.7 低电压提示

相机在每张照片的时间戳位置都会显示电量。相机电池盒内支架内可安装 6x18650 锂电池,当电池电量充足的时候,在相片的左下角会显示电池图标为

。电量降低后,电池图标为 ,当电池电量继续降低时,电池图标为 , 那时意味着要赶紧更换电池了。不然,当电量继续下降电池图标会变成 $\blacksquare$ 相机将因电池电量过低而停止工作。用户可以根据相机传回的照片上显示的电 量提示及时的更换电池。

<span id="page-58-0"></span>生产商保留了更新升级相机固件程序的权利,关于相机程序的有效下载地址需 询问当地的产品经销商。

升级前请确认机器中电池电量充足,以免在升级过程中机器电量不足造成机器 升级失败或在升级后出现异常。

#### 准备 SD 卡

- **通过读卡器将 SD 卡连接电脑, 把资料备份到电脑上。**
- 将 SD 卡从电脑上取出装入相机, 给相机安装好电池, 使用相机对 SD 卡进行格式化.
- ●从相机上取出 SD 卡, 连接电脑。

#### 注意:推荐使用正品金士顿或闪迪 32GB (Class10 以上)的 SD 卡, 低速卡可 能导致无法升级。

#### 升级相机程序

- 将相机程序 复制到 SD 卡的根 目录。
- 把 SD 卡插入相机, 把相机开关拨到 ON 位置, 在正确安装 SD 卡和 SIM 卡,把相机与电池盒支架组装并扣好锁扣,然后连接外置带显示屏按键 控制盒后,相机开机后进入预览测试模式。

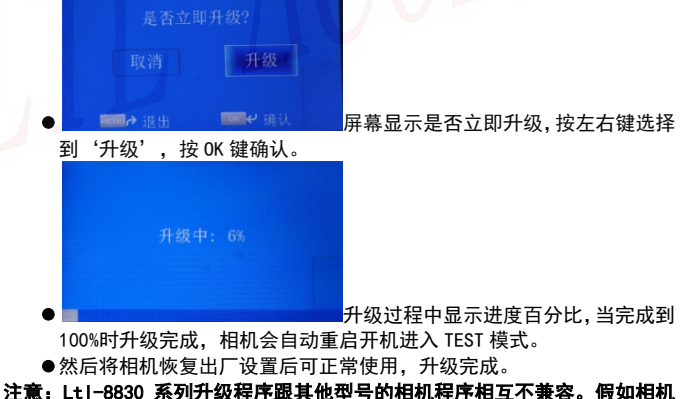

# 升错了不兼容的程序,无法正常工作,需要返修。该问题不在保修范围之内。

# <span id="page-59-0"></span>通过猎科相机云系统远程升级程序

Ltl-8830 系列相机增加了通过猎科相机云系统远程更新相机程序的功能。通过 远程更新程序的功能可以远程升级相机固件。

在线升级的条件:

1、相机发送状态设置为'猎科相机云系统',正确设置上传参数。

2、 进入 ON 模式,确保相机拍摄的文件正常上传到猎科相机云系统。

3、 必须在电脑上通过浏览器登录猎科相机云系统才能上传相机程序。

#### 在线升级:

相机在 ON 模式下,确认拍摄的照片或视频正常上传到猎科相机云系统后,使 用电脑浏览器登录猎科相机云系统,通过以下步骤完成程序上传。

1. 在电脑上使用浏览器登录猎科相云系统,点击 <sup>相机管理</sup> 相机管理。

◆ 相机于系统 > 相机管理

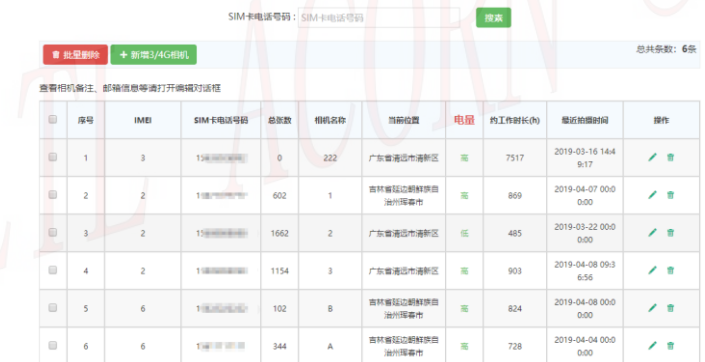

2、在相机管理列表中找到需要升级的相机,点击右边操作栏中的 编辑按 钮,弹出编辑窗口。在窗口中可以看到相机的当前软件版本号和选择文件按钮。

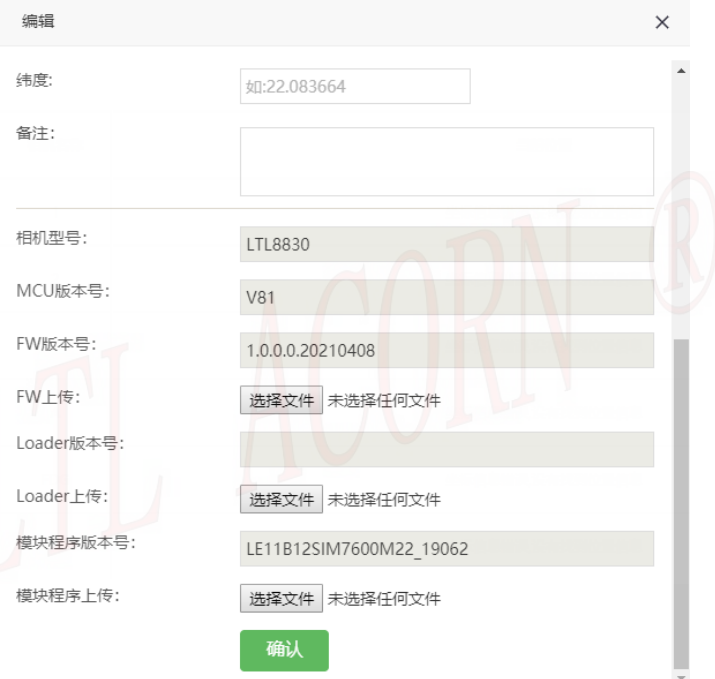

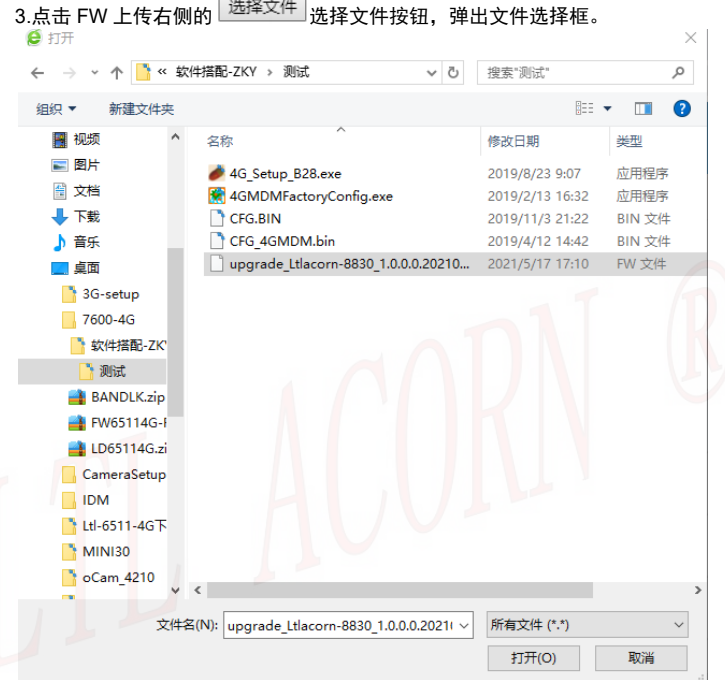

f

4.通过浏览器弹出的文件窗口找到并选中相机将要升级的固件程序  $\overline{\phantom{a}}$ 

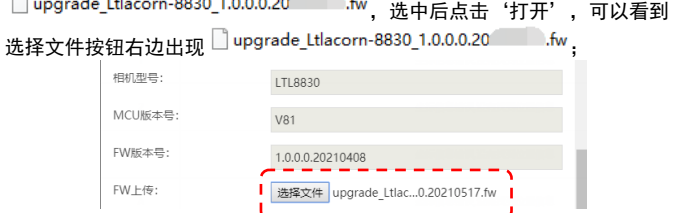

5.然后点击一下编辑窗口下方的 <sup>确认 </sup>确认按钮, 然后耐心等待约 20 秒左 右(根据电脑网速不同,等待时间会有差异),编辑窗口会自动关闭,相机程 序上传成功。

# 注意:点击一下编辑窗口下方的 <sup>确认 确认</sup>按钮开始在上传软件,在上传的 过程中,要耐心等待窗口自动关闭,不可再点击 <sup>确认</sup> 确认按钮或 × 关闭 按钮,否则会造成固件上传失败,无法升级。

5、成功上传升级软件到云系统后,相机在 ON 模式再次拍摄并上传照片或录 像到云系统时,相机会将云系统上的升级软件自动下载保存到相机 SD 卡中, 并自动升级。

相机自动升级成功后可以在相机管理)编辑窗口中查看相机版本号确认更新 成功。

# <span id="page-63-1"></span><span id="page-63-0"></span>10.1 电池使用安全事项

相机可以安装6节18650锂电池,有关电池的使用和存放,请注意以下事项:

- ◆ 不要将由池短路。
- ◆ 不要把电池浸泡在水中。
- ◆ 不要靠近和放置由池干火中。
- 不要剖解电池和使电池变形,电池漏液后应避免与皮肤接触。
- ◆ 电池内部为重金属有毒物质,严禁放入口中。
- ◆ 放置电池干儿童不易接触的地方。
- 切勿将不同电容量或其它不同类型或的电池混和使用,以免发生电池爆炸或 其他严重后果。
- ◆ 在充电器或相机中不要把电池电极接错。
- ◆ 定期检查电池,若电池效能明显下降,或电池存在其他异常,请及时更换。
- ◆ 应把电池置于凉爽、干燥及通风良好的区域。
- ◆ 18650锂电池充电时请注意正极和负极不要装反,不能使用改装或损坏的充 电器,不要把电池放置于充电器超过24h。
- ◆ 避免将电池放置于长期不使用的电器内。电池存放时,应保留30%至50%的电 量。如长时间储存,建议每半年充一次电以防止电池过度放电。
- 废旧电池处理要符合当地的规定,以免处理不当危害周围环境和身体健康。

#### 注意:18650锂电池必须使用正规的18650锂电池充电器充电,不能使用改装 或损坏的充电器。18650锂电池充电截止电压为4.2V,单颗18650锂电池电流 为440mA~1100mA左右,避免在低温环境下充电。

# <span id="page-63-2"></span>10.2 相机使用安全事项

相机需要在户外长期工作使用时,请注意以下事项:

- 在相机电池盒内正确安装6x18650锂电池。
- 连接外置带显示屏按键控制盒开机,根据需要设置好相机参数,再取下外 置带显示屏按键控制盒。
- 将相机开关拨到ON,然后将相机和电池盒安装到一起并扣紧锁扣(装配过 程中注意不要夹到手或被异物卡住)。
- ◆ 在相机工作环境下根据实际情况选择绑带、钢索或支架的方式将相机固定, 一定要注意将相机固定牢靠,避免脱落时砸伤人或摔坏相机。
- 相机长期工作请定期检查相机和电池,针对异常情况及时处理。

 相机上配有6颗LED白光灯、850nm或950nm红外LED灯,当相机LED灯亮时, 不能用眼睛近距离直视发光点,眼睛与发光点的距离不得低于1.5米,且 直视时间不能超过3秒,两次直视时间间隔不得少于2小时,以免对眼睛造 成损伤。

## <span id="page-64-0"></span>10.3 18650 锂电池介绍

猎科提供-10℃和-40℃两种不同工作温度的 18650 锂电池可供用户选择购买, 用户可以根据相机实际工作环境情况,选择不同耐温的电池。

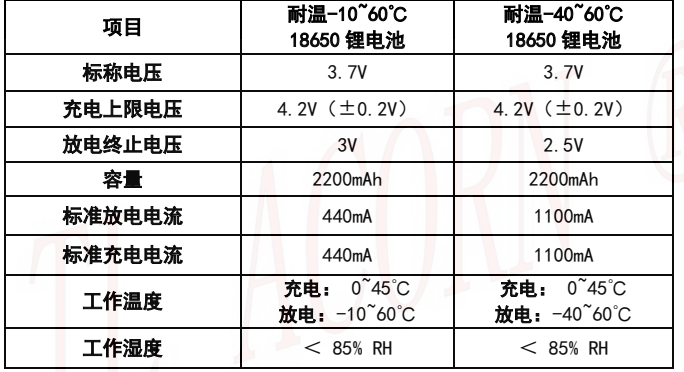

<span id="page-64-1"></span>请务必根据电池规定的充电电压及充电电流选择适用的充电器。

保修

猎科相机拥有极低的故障率。我们承诺相机的后续维修服务。 购买猎科相机即可享有一年的保修服务。

保修期为出厂日期始一年内。人为损坏、无机身序列号标签和全英文菜单的 相机不能保修。相机售后请联系直接经销商。

# <span id="page-65-0"></span>附件 I:Ltl-8830 系列相机技术规范

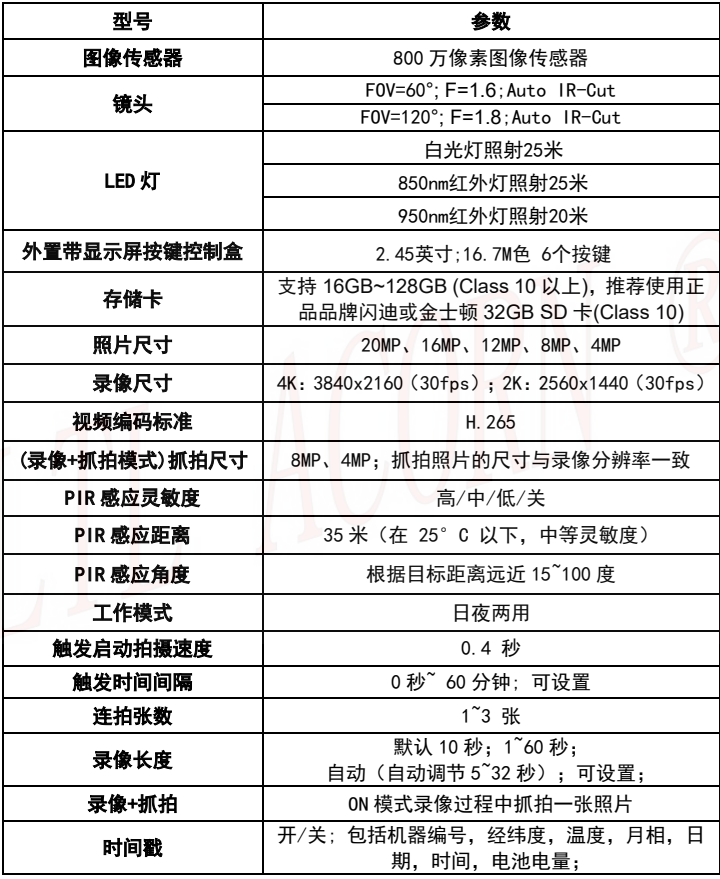

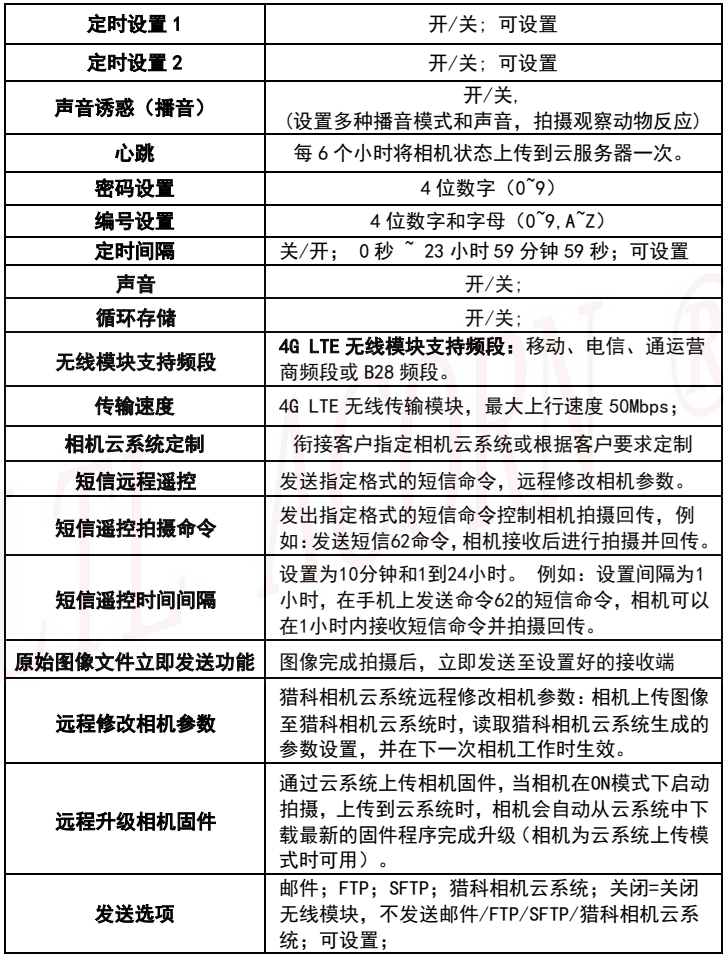

64

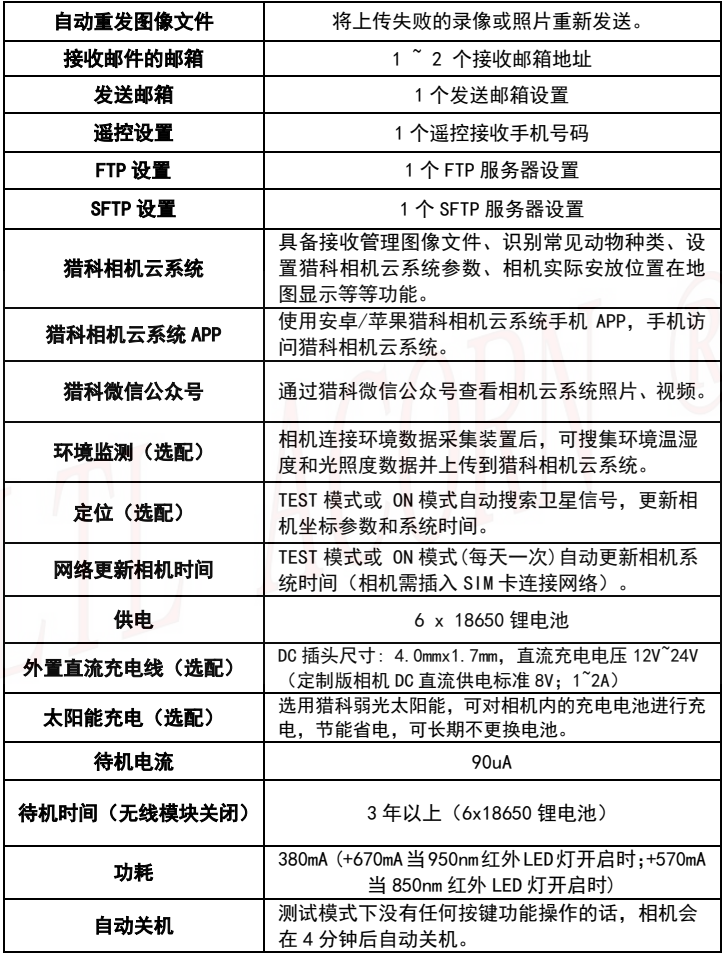

65

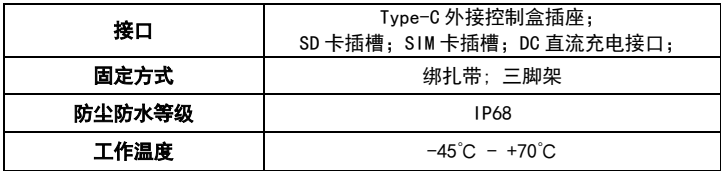

# <span id="page-68-0"></span>附件 II:包装清单

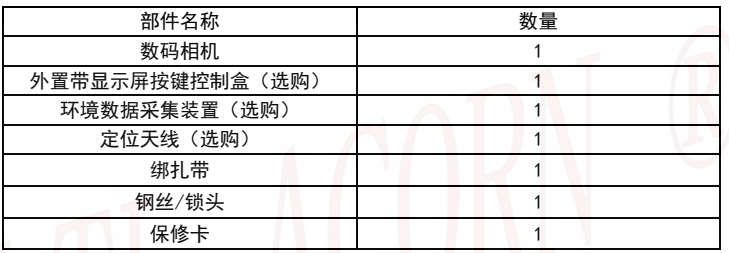

# 注意:外置带显示屏按键控制盒,用户可以选择是否购买。

# <span id="page-69-0"></span>附件 III:相机的放置和安装

1、装在三脚架上

相机背面拥有 1/4 英寸的螺母孔,能够使相机安装在三脚架 1/4 英寸螺栓上, 先将三脚架顶端的螺栓对准相机电池盒背面的螺孔,拧紧即可,然后根据需要 调整相机的拍摄视角。

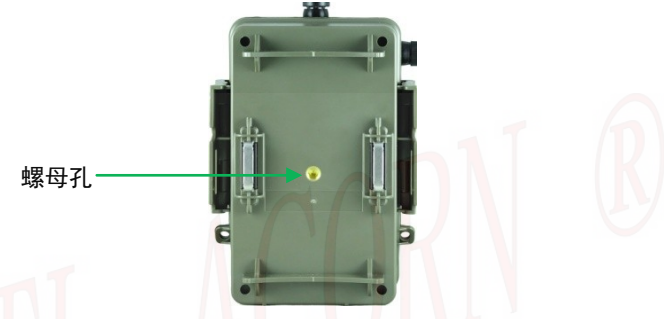

#### 2、安装在树干上

相机电池盒背部四个角有四个孔可装上锥形塑胶柱,这样既可以防止相机从树 干上滑落,又可以避免相机松动偏移。然后用锁绳穿过电池盒两侧的绳索预留 孔,最后缠绕在树干上,进行固定。此外,还可以用锁链和扣锁将相机锁住, 防止被盗和动物弄掉。

67

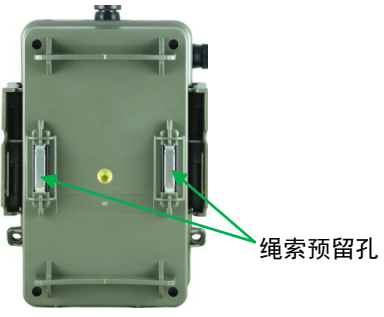